## **MANUAL DE USO DEL MODO FORMACIÓN DE LA APLICACIÓN ACTA DIGITAL FNB**

Una vez has instalado la aplicación, al pulsar sobre el icono de la misma, aparece la siguiente pantalla:

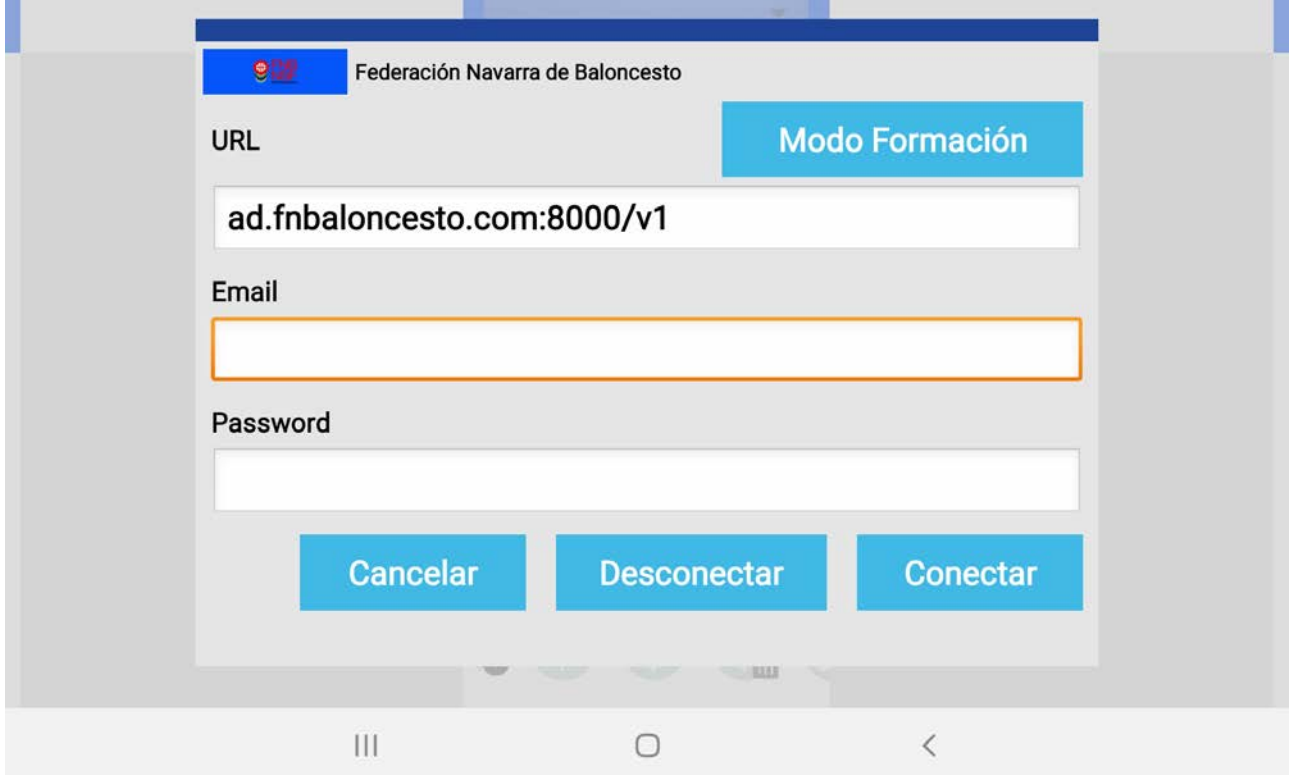

Debes pulsar sobre el botón "Modo Formación" para poder crear un partido nuevo en blanco.

Si hay alguna versión nueva de la aplicación aparecerá la siguiente pantalla:

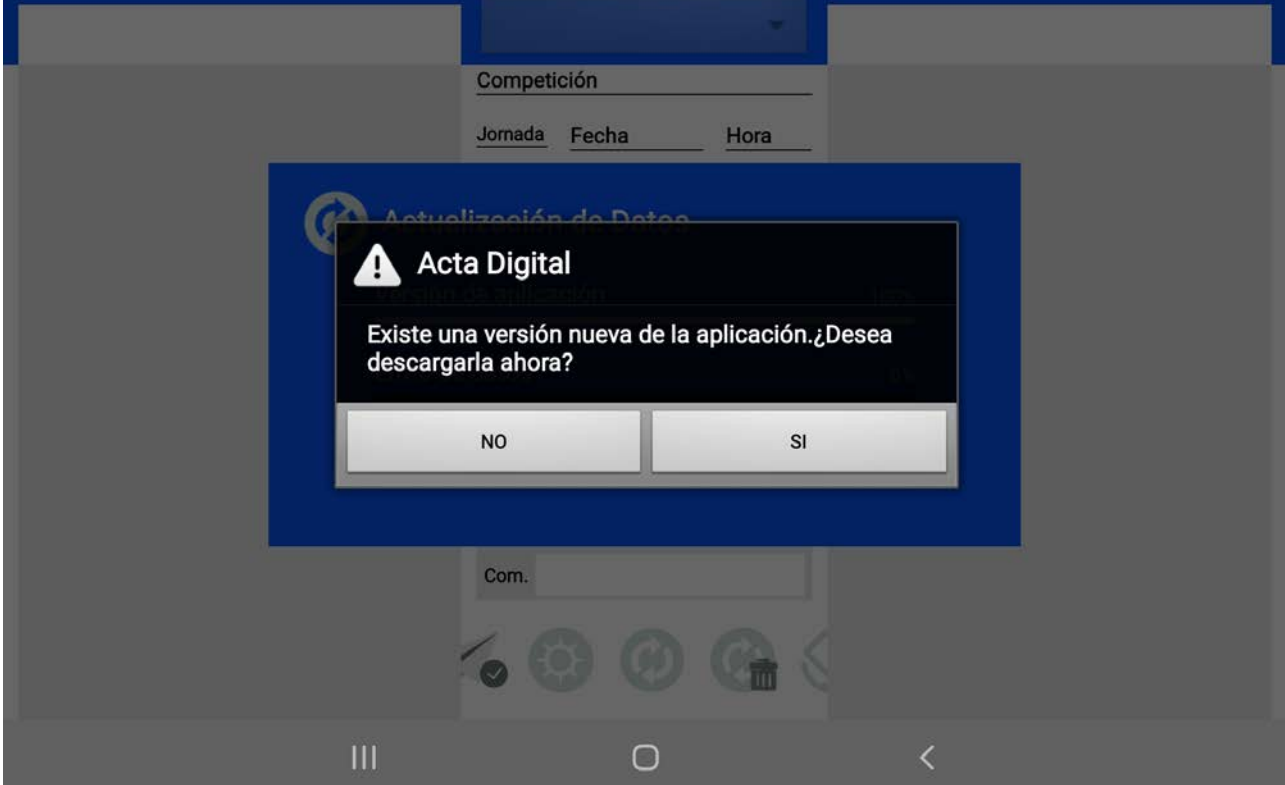

Siempre que aparezca este mensaje pulsa el botón "SI" para actualizar la aplicación.

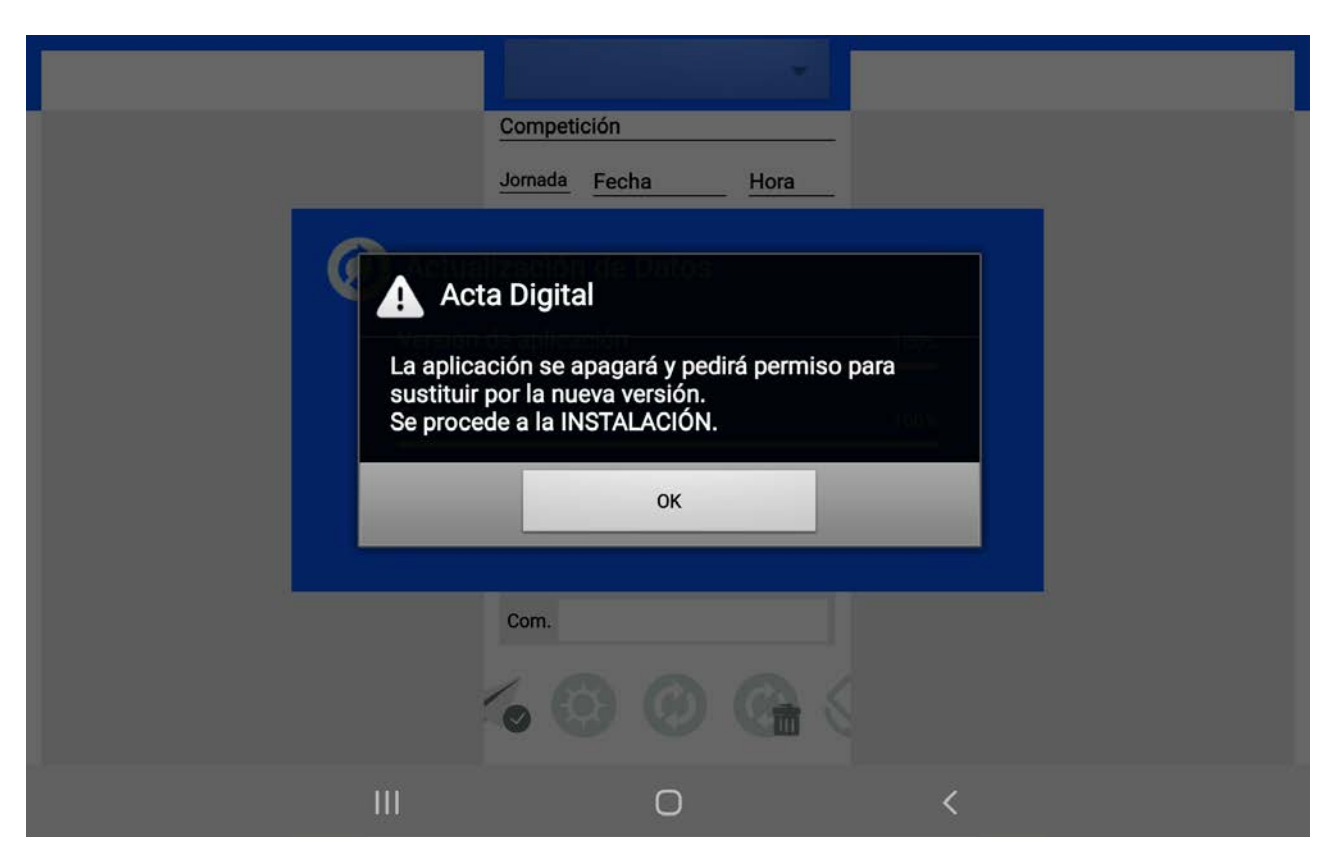

Después de que se ha actualizado, al abrirla de nuevo, ya aparece directamente el menú para introducir los datos de un nuevo partido. Pulsa sobre la opción "NUEVO PARTIDO"

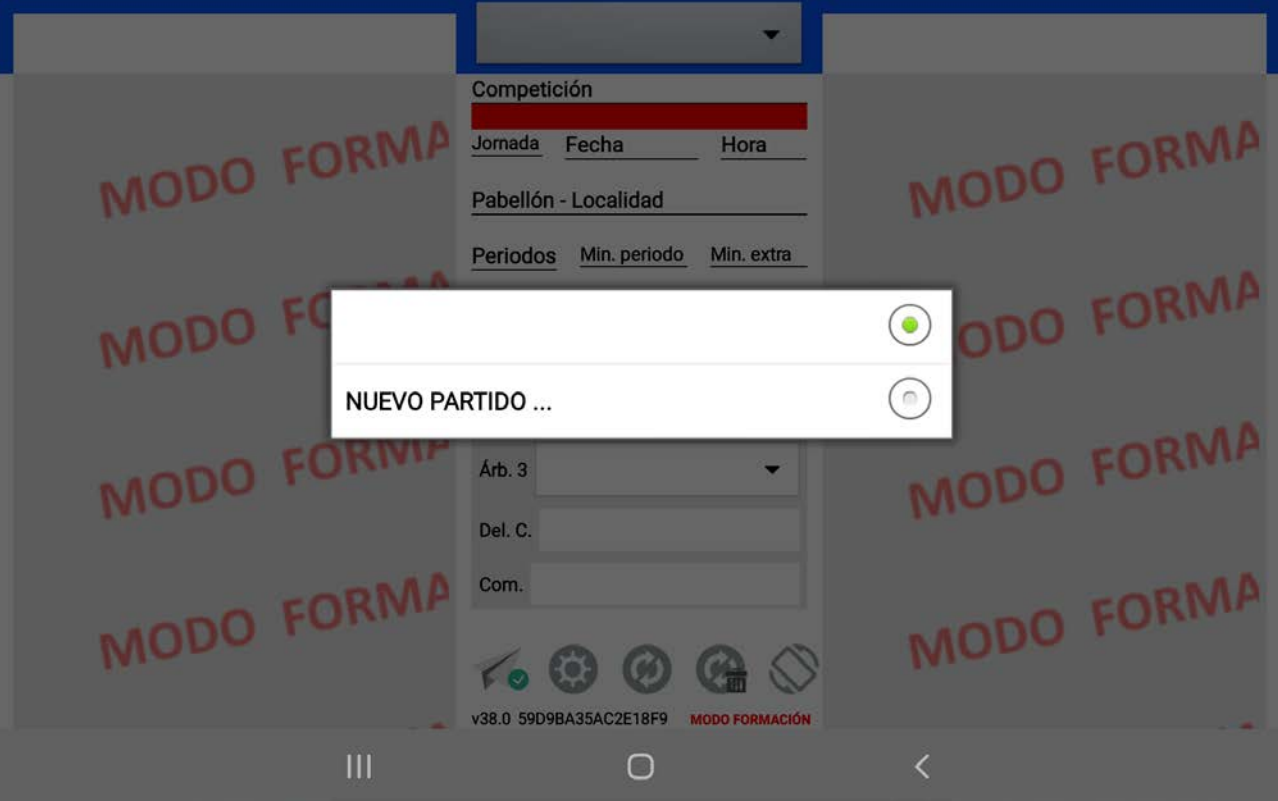

Esta es la pantalla para introducir los datos de partido antes de que hayas modificado sus campos.

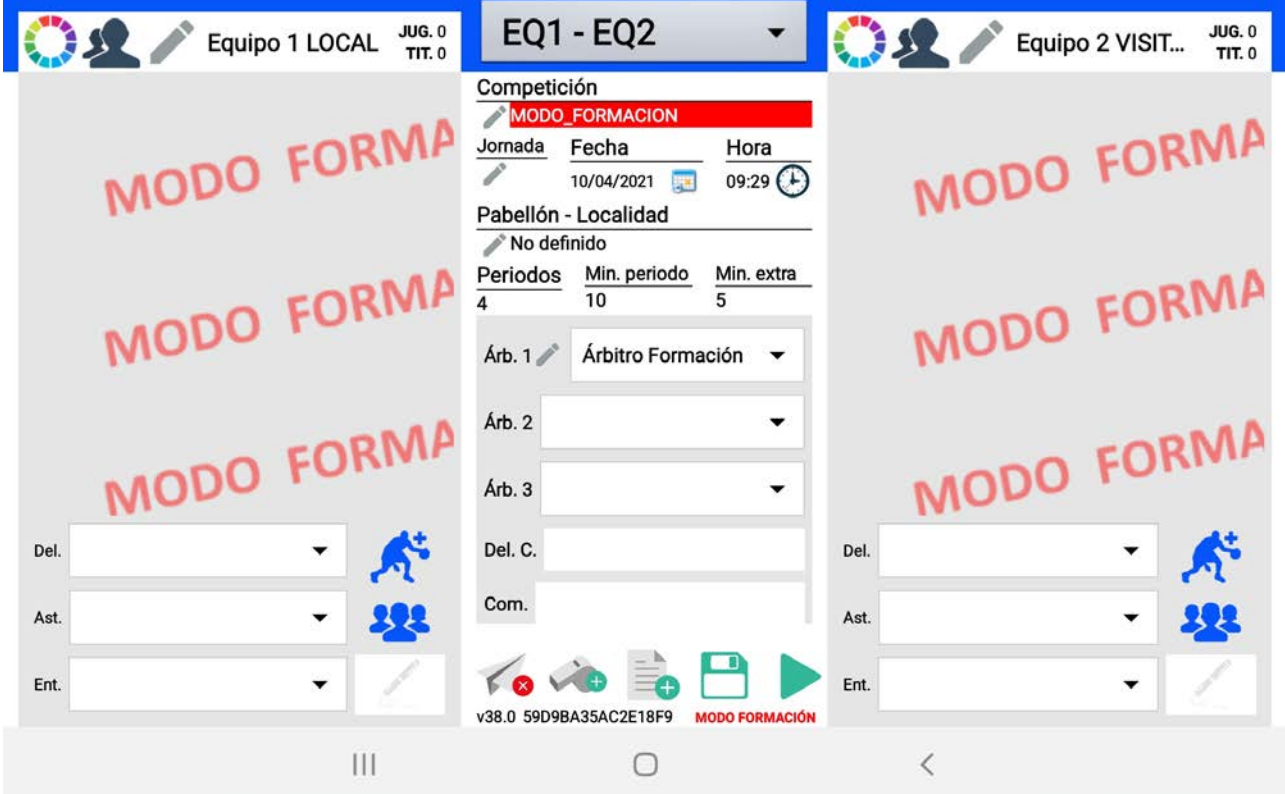

Primero vamos a definir los datos generales del partido. Para elegir el color de la equipación del equipo local, pulsa sobre su círculo de colores:

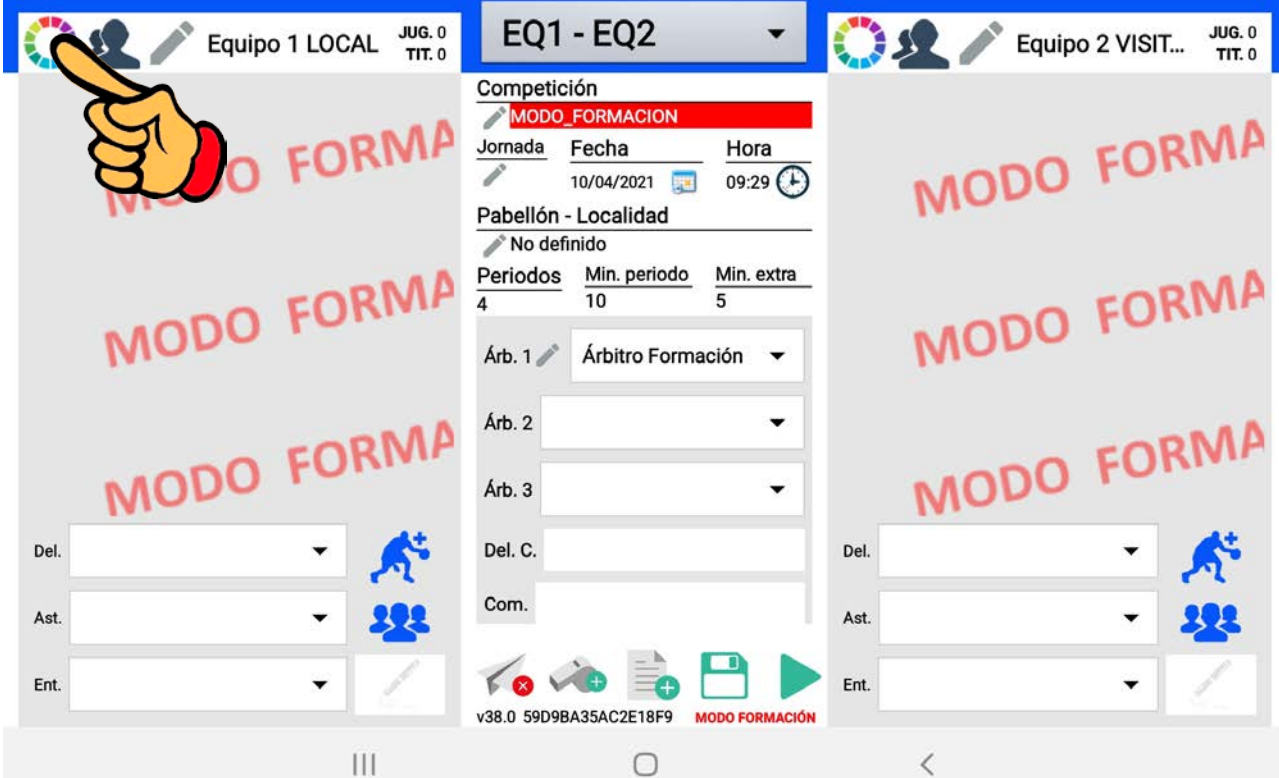

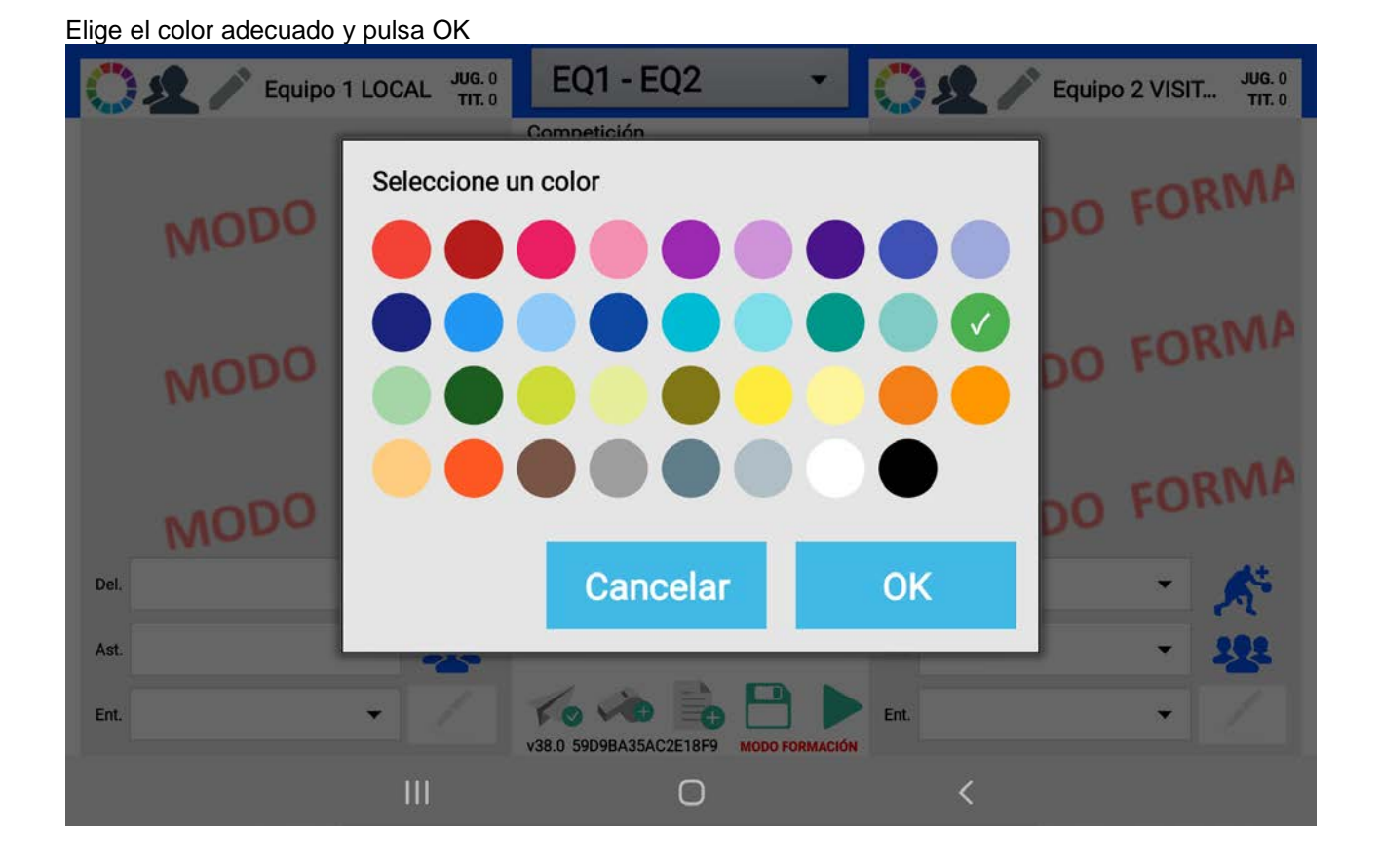

Ahora edita el nombre del equipo local pulsando sobre el lápiz de la izquierda y sustitúyelo por el nombre de tu equipo:

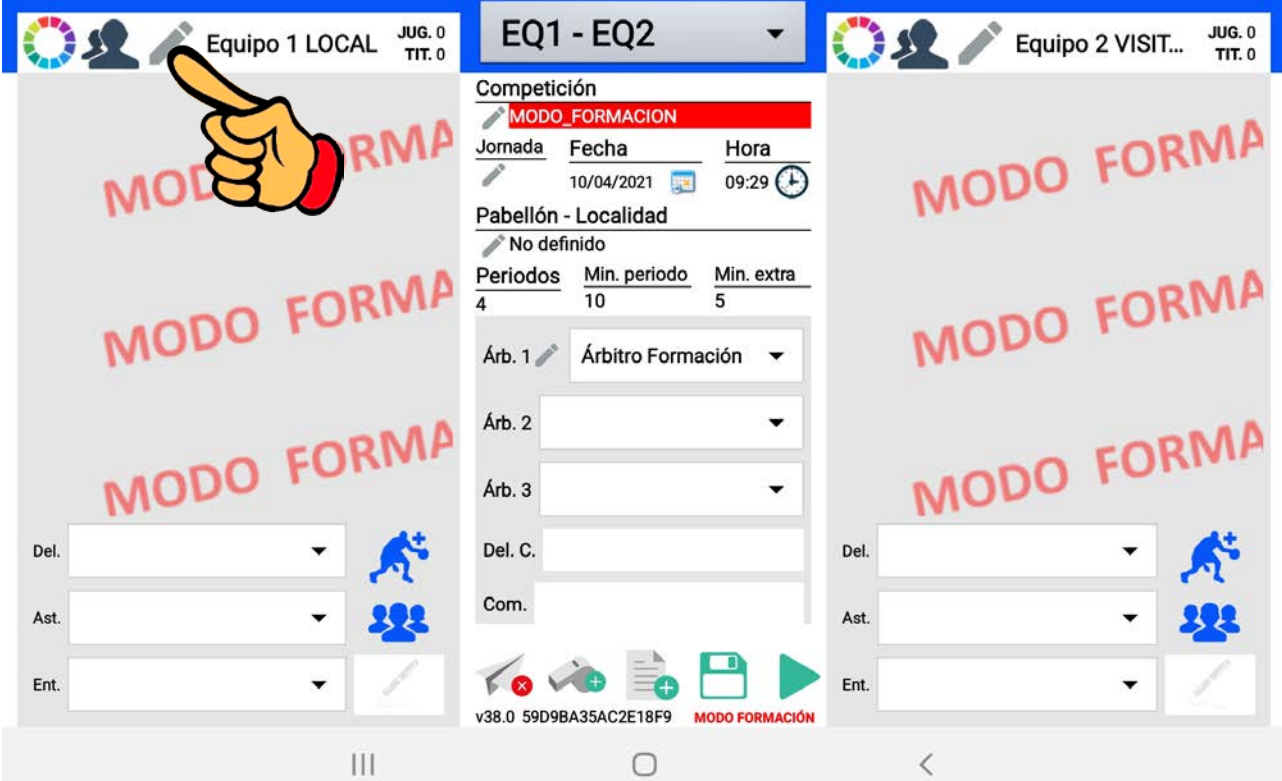

**ANDRO**  $JUG. 0$ TIT. O Nombre Equipo 1 LOCAL M **Nombre Corto** EQ1 MA Cancelar OK Del. C. Del. Del. Com. Ast. Ast FOVE Ent. Ent. v38.0 59D9BA35AC2E18F9 MODO FORMACIÓN  $\mathbf{III}$  $\langle$  $\bigcirc$ 

Haz lo mismo con el color y el nombre del equipo visitante pulsando los mismos botones en la mitad derecha de la pantalla:

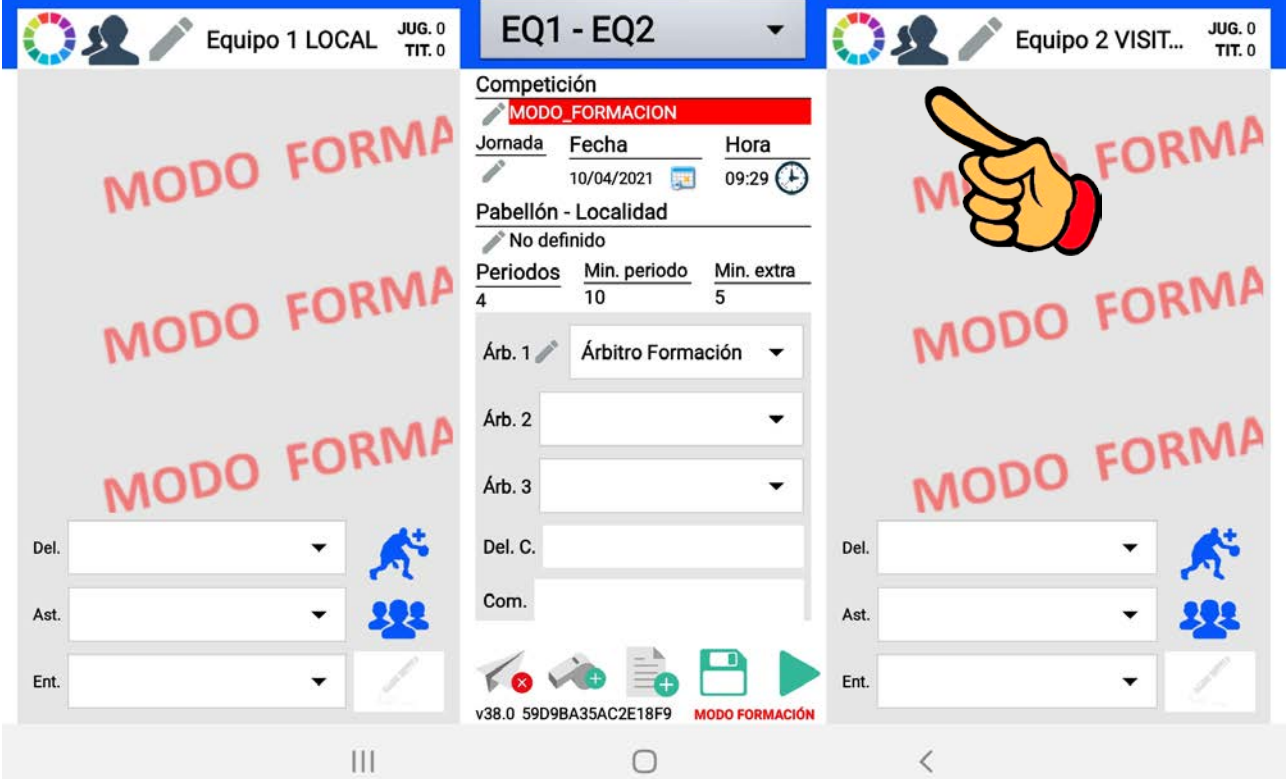

Aparece la siguiente ventana. Escribe el nombre completo EN MAYÚSCULAS en el campo "Nombre", y, si quieres, una abreviatura de 3 letras en el campo "Nombre Corto". Pulsa OK al terminar.

Pon el nombre del equipo contra el que juegas en el campo "Nombre" y su abreviatura en el campo "Nombre Corto". Pulsa OK al terminar.

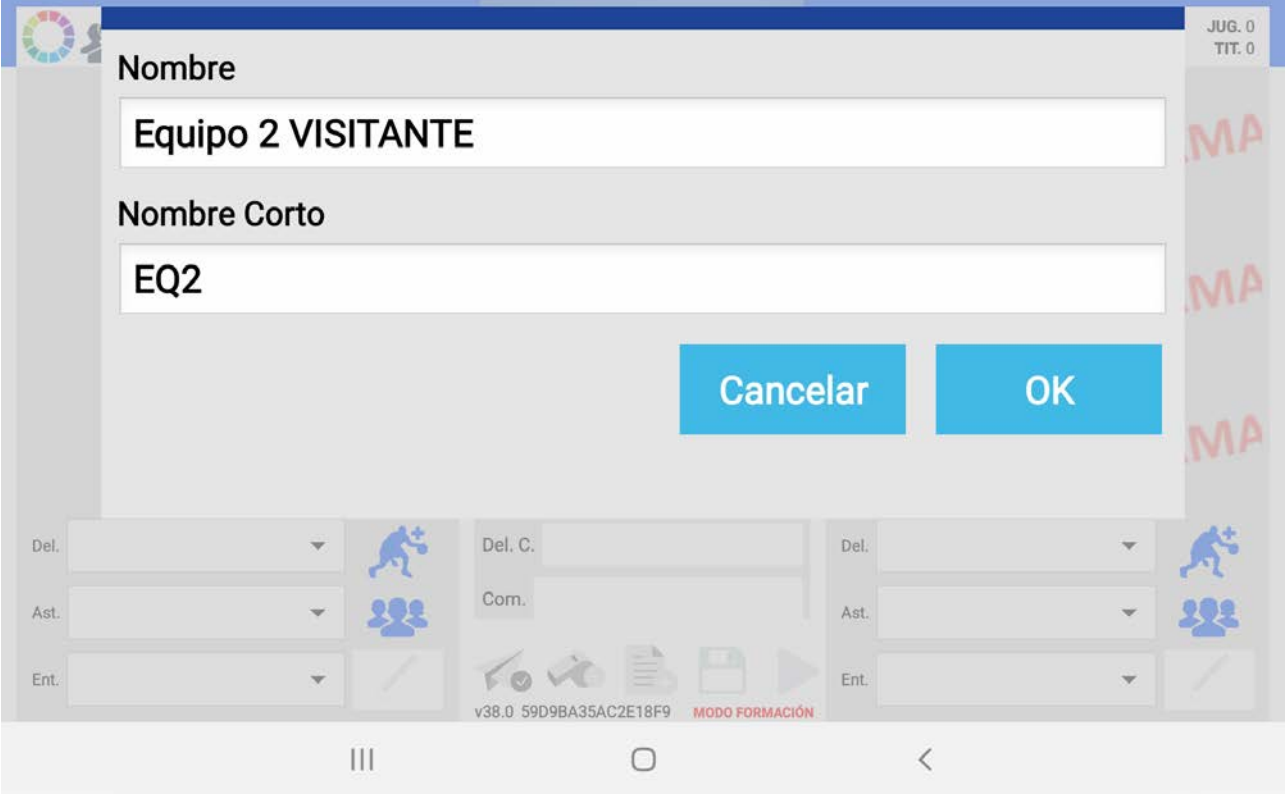

Ahora vamos a editar y completar los datos generales del partido que hay en la columna central de la pantalla.

Primero la competición. Pulsa en el lápiz que hay junto a ese campo para cambiarlo.

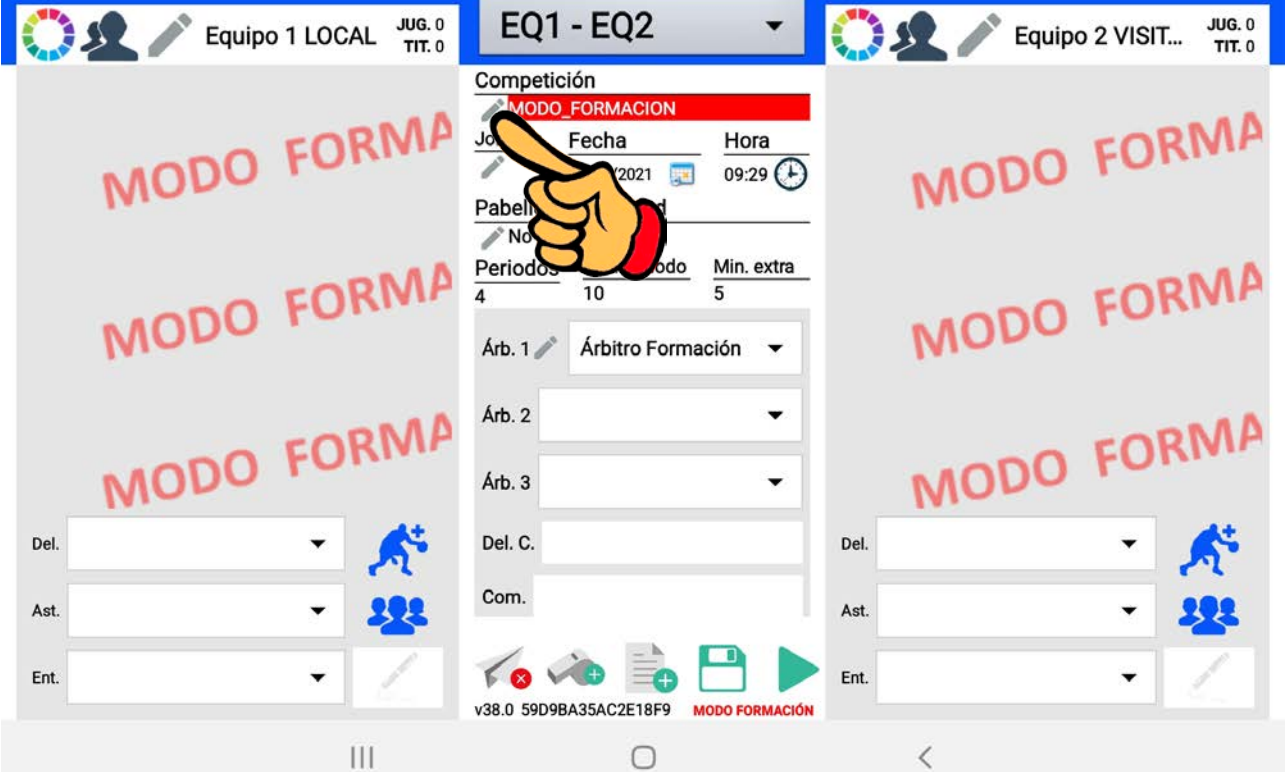

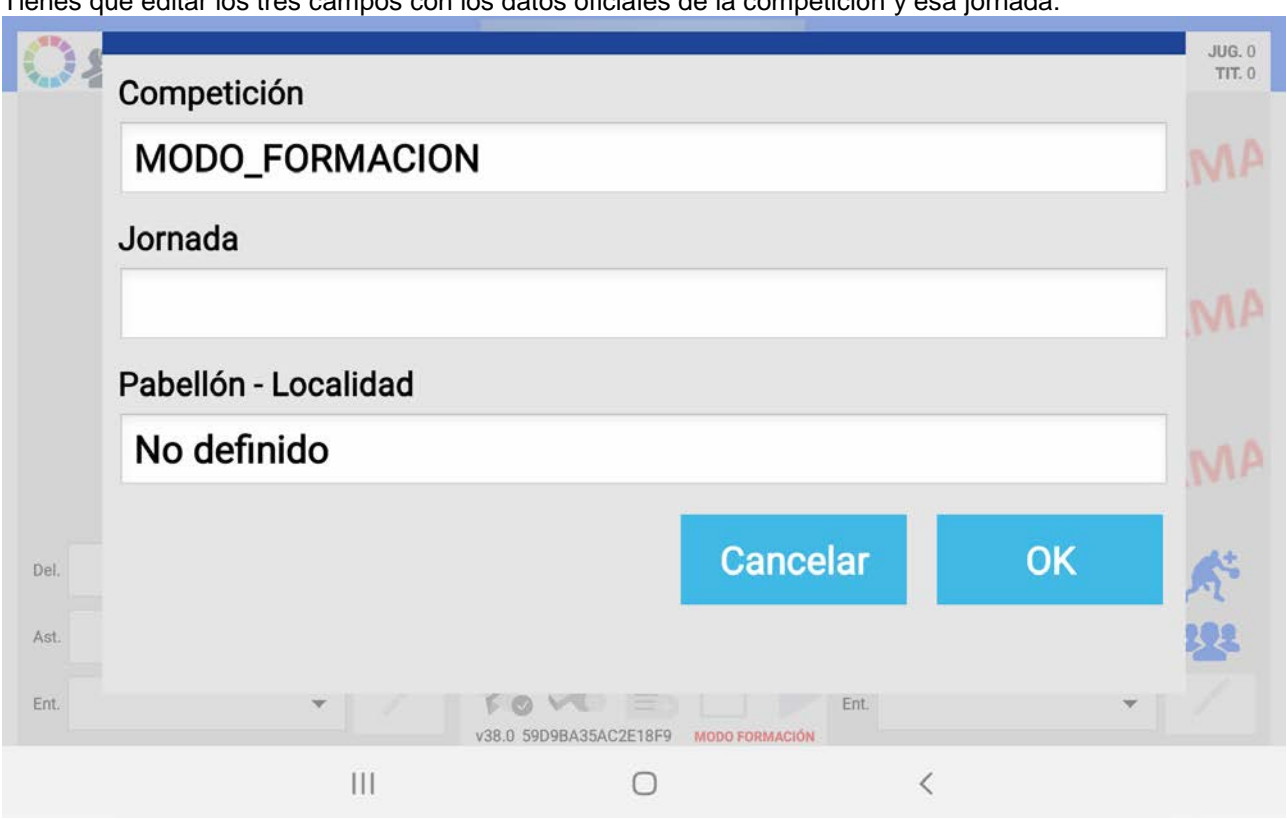

Tienes que editar los tres campos con los datos oficiales de la competición y esa jornada:

Escribe la categoría incluyendo el género (masculino, femenino o mixto) y el grupo (1ª, 2ª, A, B…). Y en la jornada no escribas la fecha, sino el número de jornada de la fase que estás disputando.

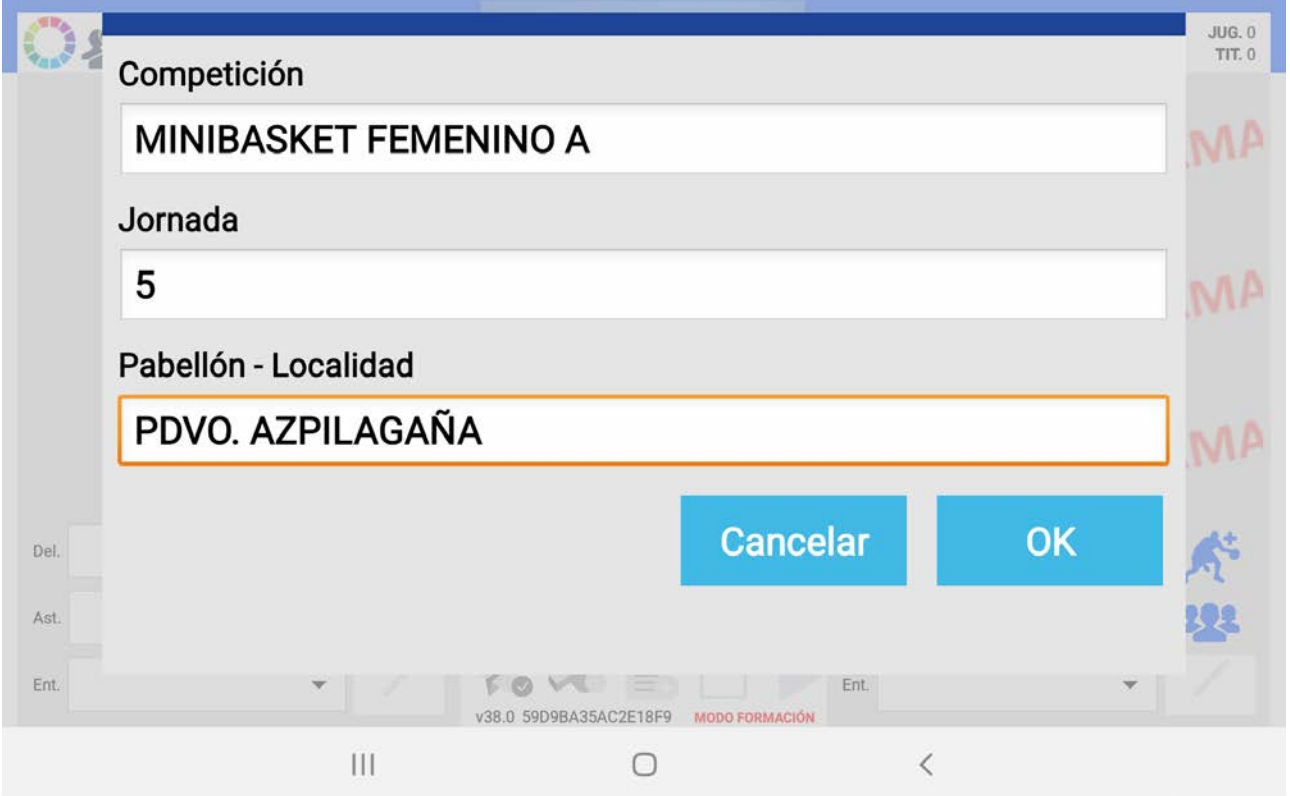

Escribe el nombre del polideportivo donde se juega el partido y pulsa OK al terminar.

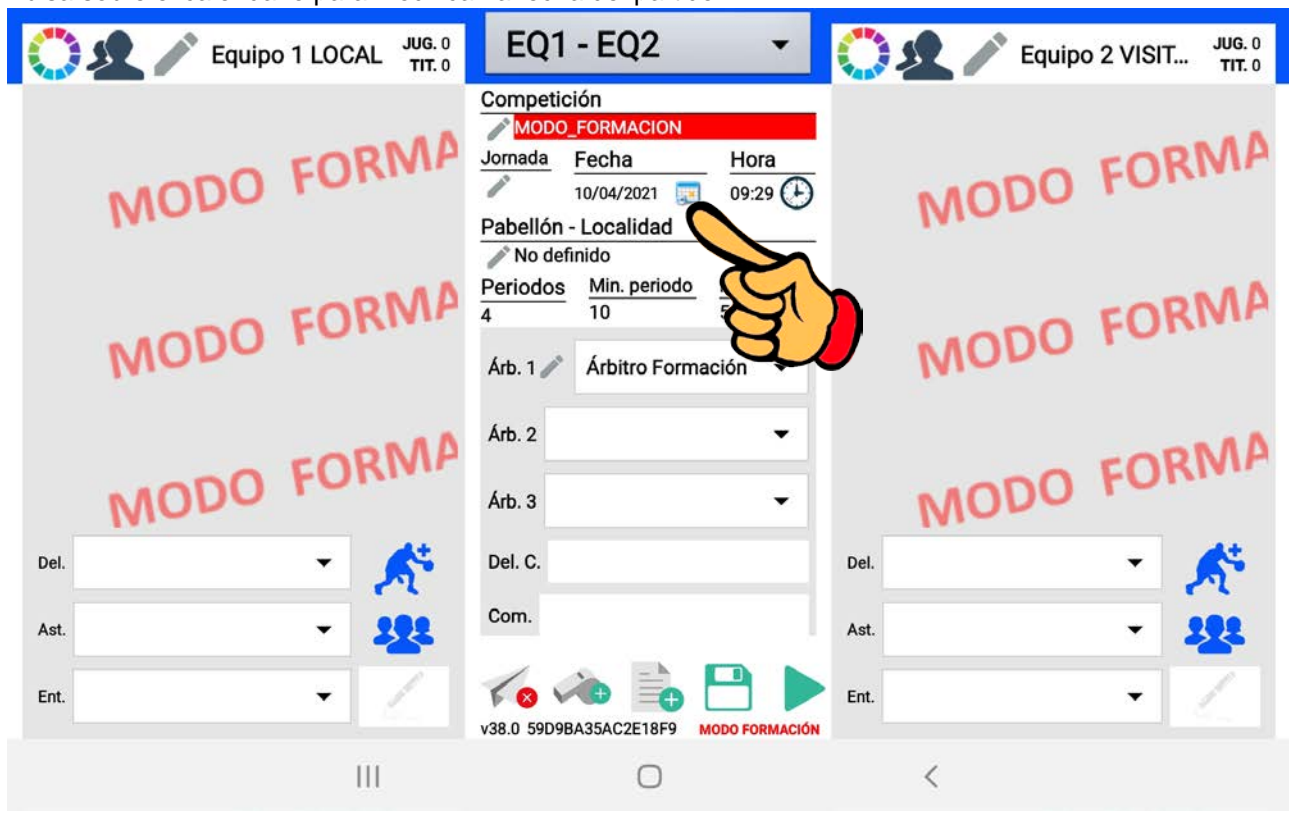

Sube o baja cada una de las columnas hasta mostrar la fecha correcta, y pulsa "Aceptar" para guardarla.

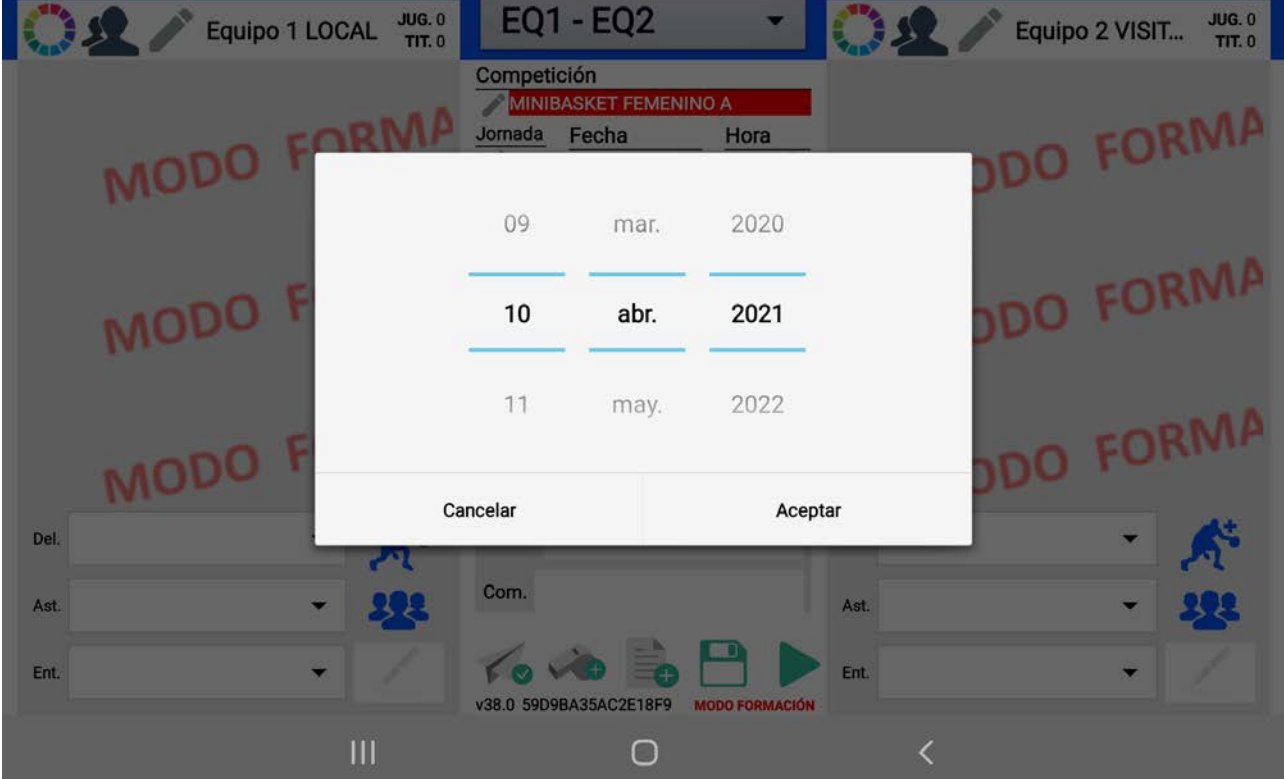

Pulsa sobre el calendario para modificar la fecha del partido:

Pulsa sobre el reloj para modificar la hora del partido:

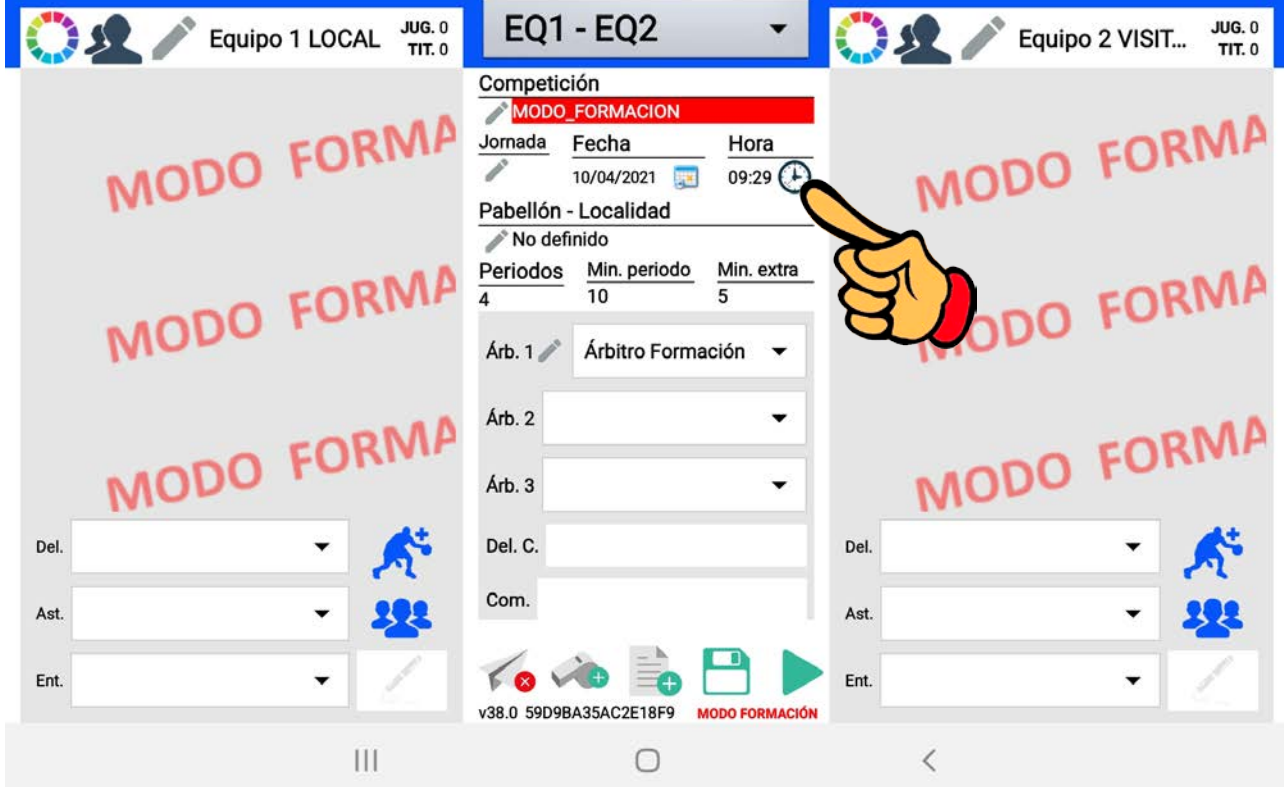

Sube o baja cada una de las columnas hasta mostrar la hora correcta, y pulsa "Aceptar" para guardarla.

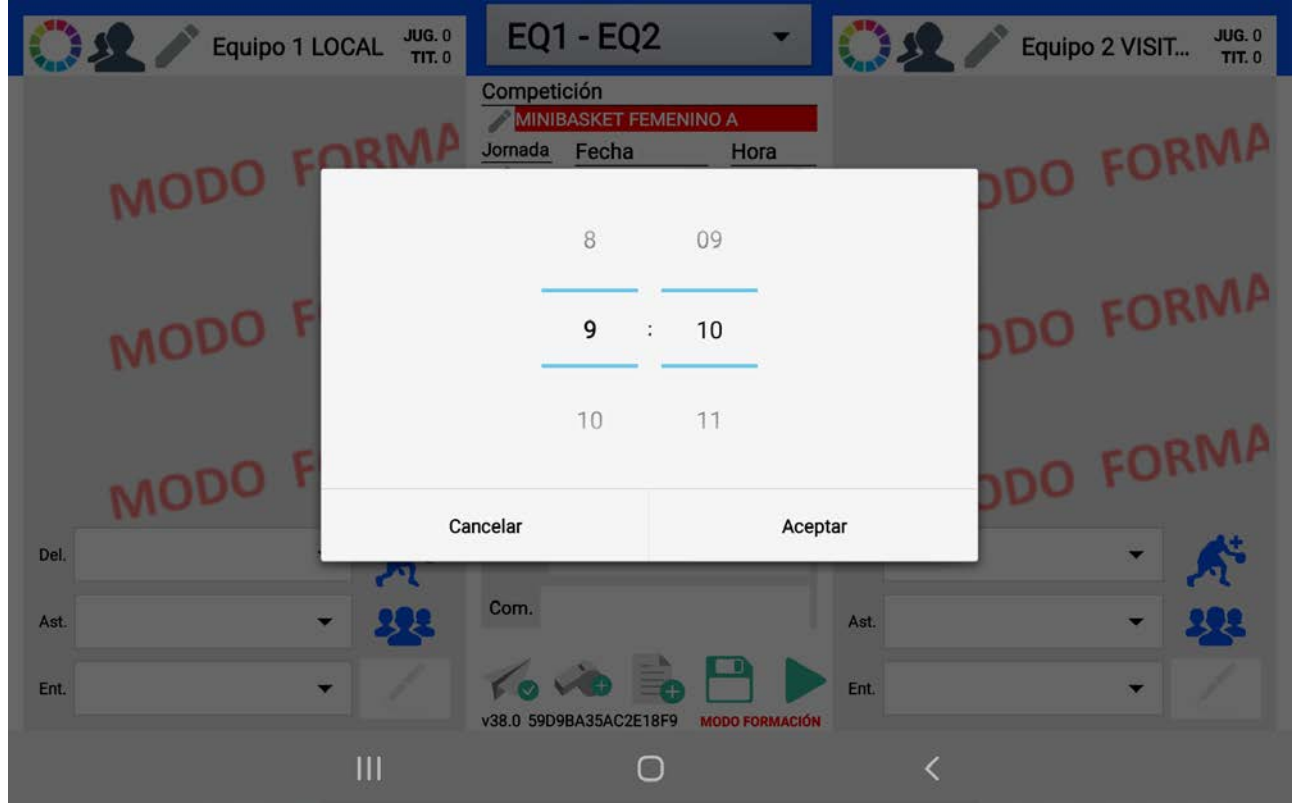

Ahora vamos a introducir los nombres del equipo arbitral;

Como es obligatorio poner, al menos, el nombre del árbitro principal del partido, pulsa sobre el lápiz junto a ese campo para editarlo y escribir su nombre.

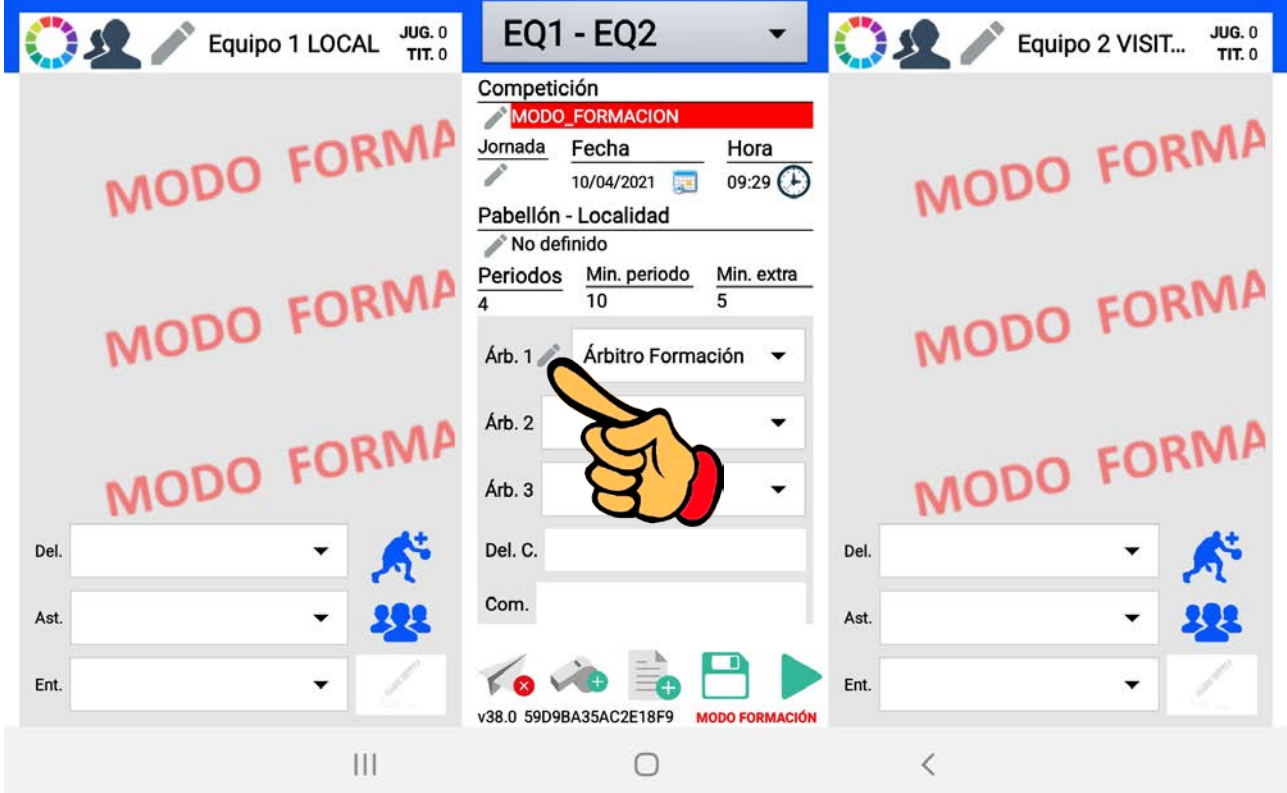

Sustituye obligatoriamente el campo "Scoreboard Name" por el nombre y apellidos del árbitro principal del partido en LETRAS MAYÚSCULAS. Si escribes algo en el campo "Nombre", que sea lo mismo en los dos campos. No escribas nada en el campo "Código". Al finalizar pulsa OK.

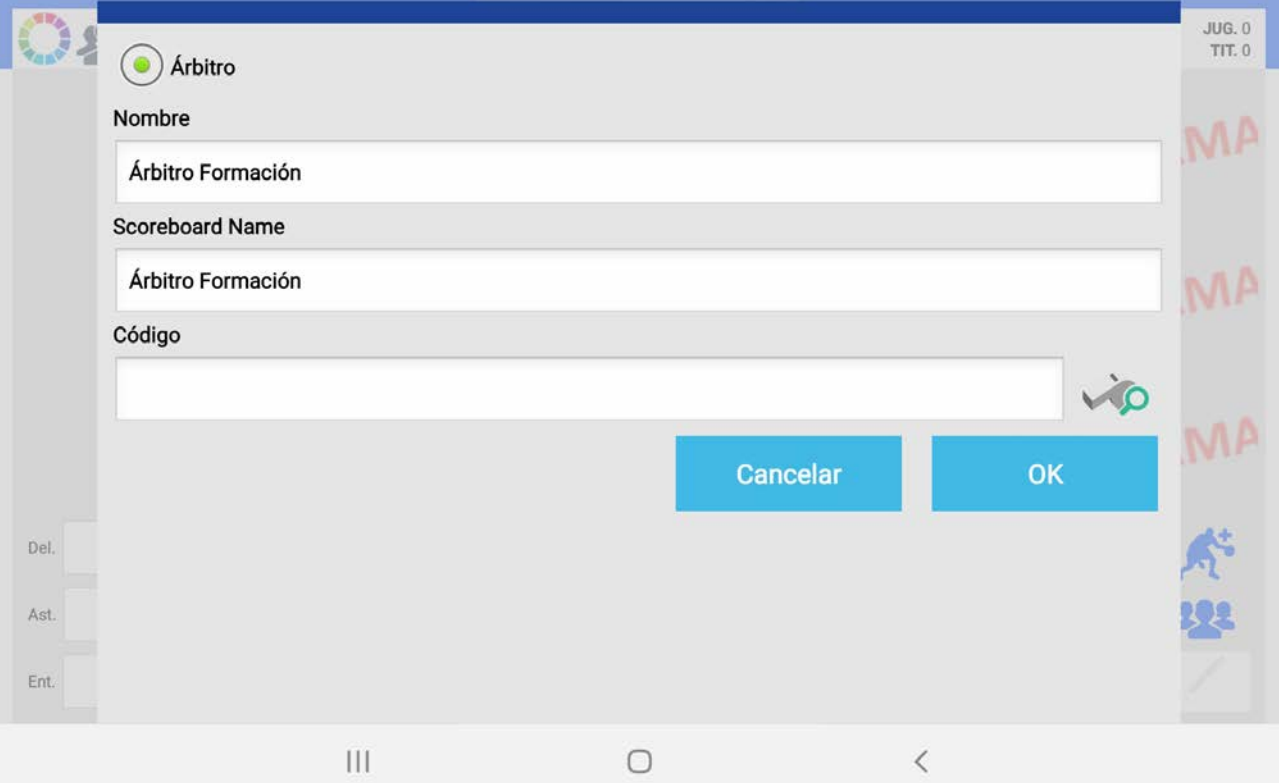

Si quieres escribir el nombre de más árbitros, antes debes añadirlos al partido. Para eso pulsa sobre el silbato que hay abajo en la pantalla.

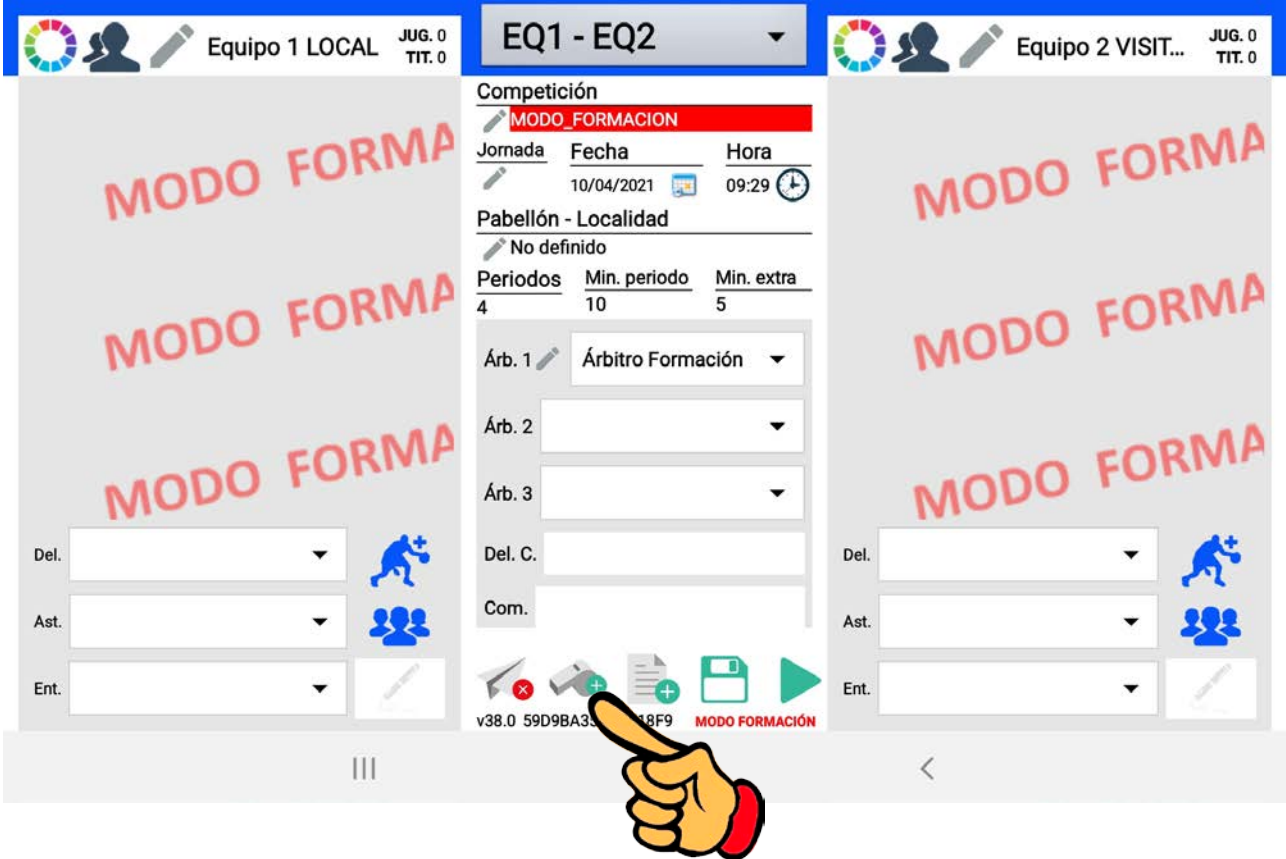

Ahora escribe de nuevo nombre y apellidos EN MAYÚSCULAS del nuevo árbitro en el campo "Scoreboard Name", y deja vacío el campo "Código". Pulsa OK al finalizar.

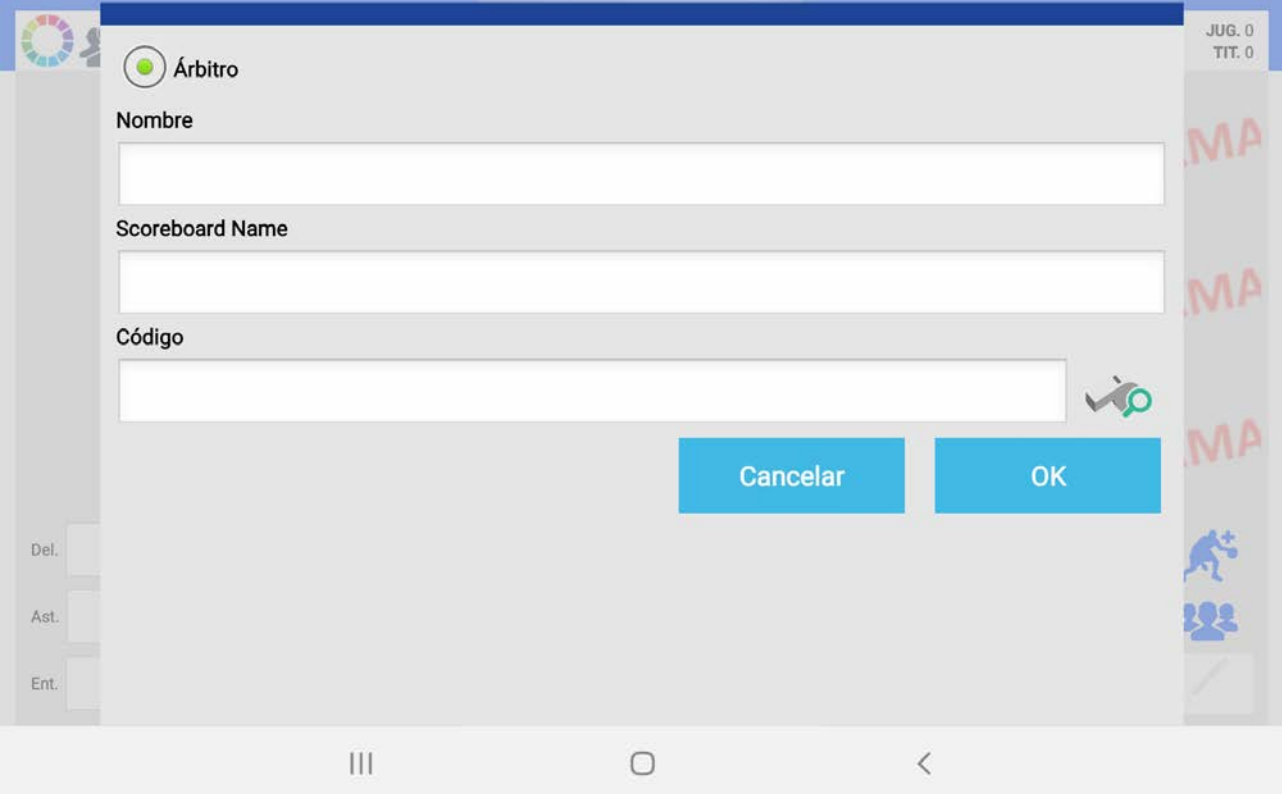

Repite esto con otro nombre más si hay 3 árbitros en el partido.

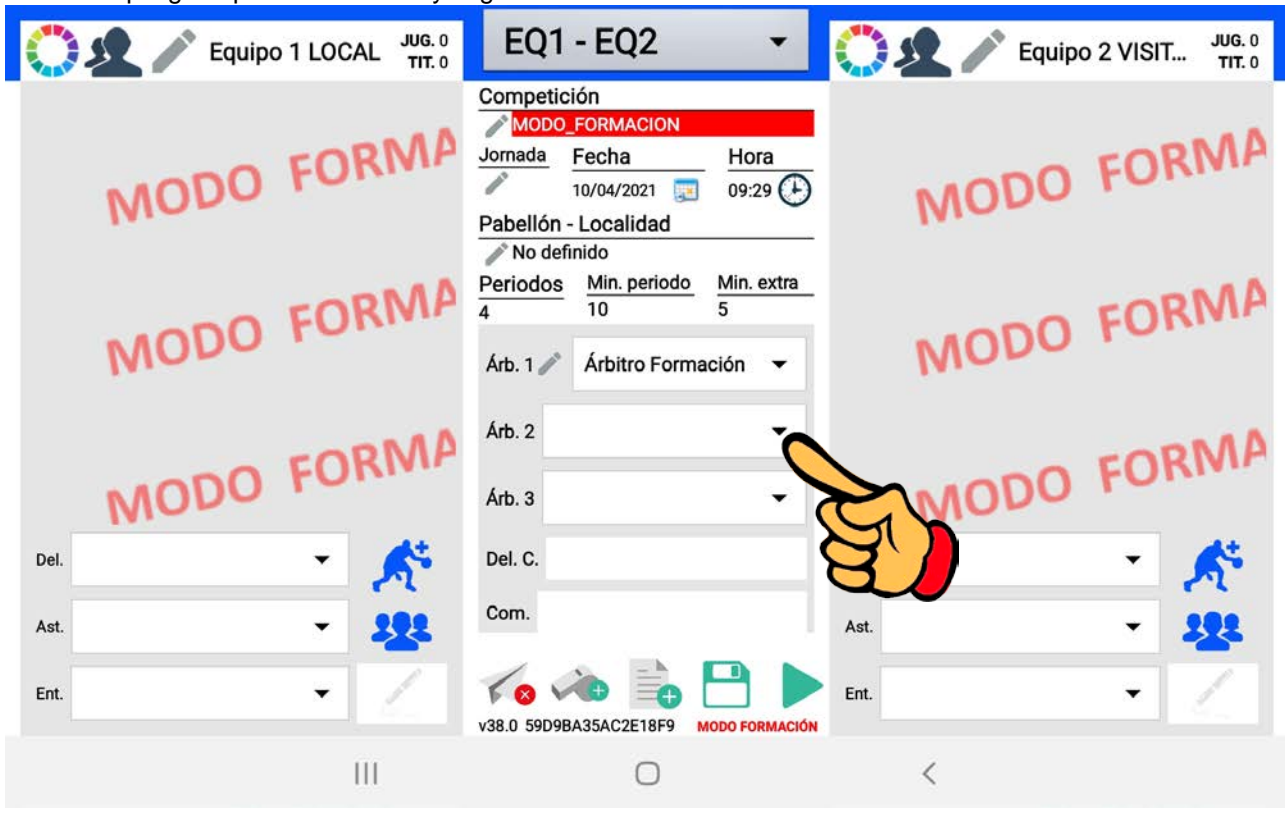

Ahora despliega la pestaña "Árb. 2" y elige el nombre del árbitro auxiliar.

En este ejemplo "EQUIPO LOCAL" es el nombre del árbitro principal, por lo tanto, selecciona "EQUIPO VISITANTE"

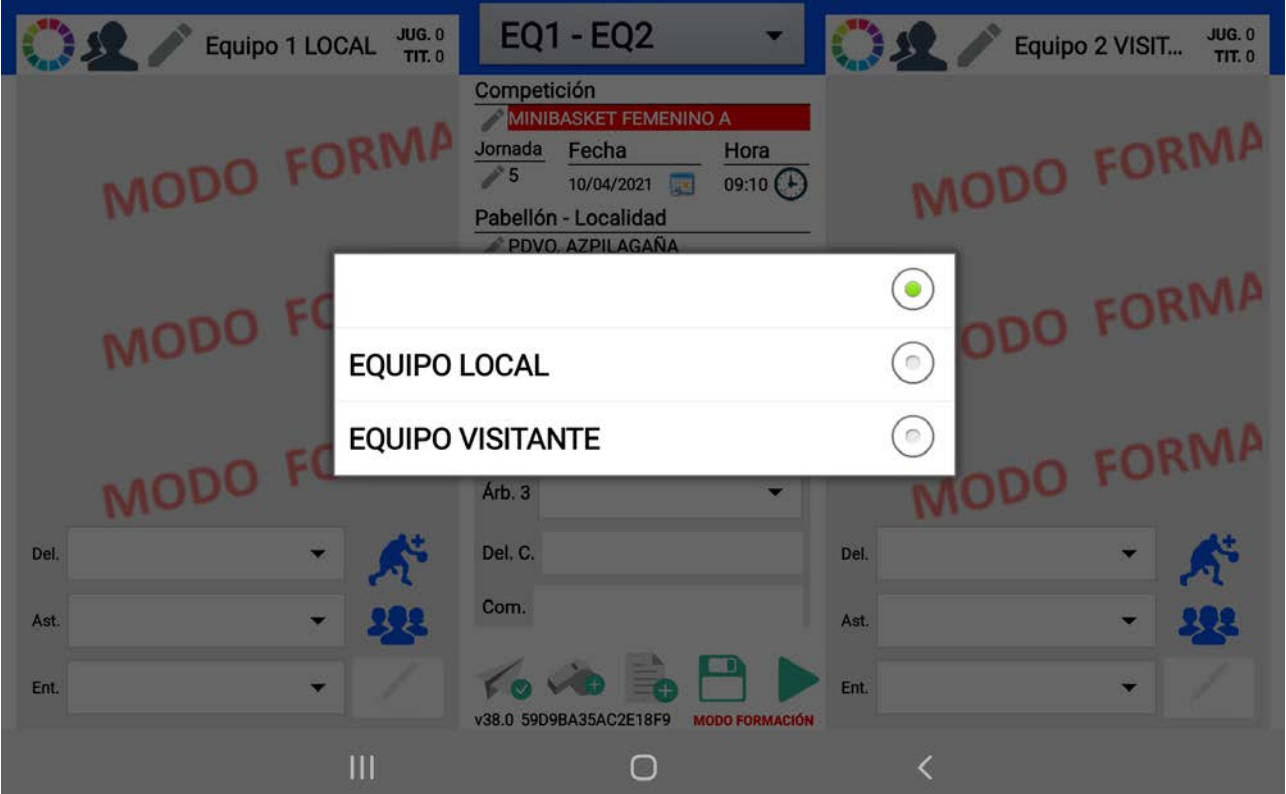

Por último, arrastra la columna central hacia arriba para que se vean las ventanas de los oficiales de mesa, y pulsa en cada una de ellas para introducir su nombre.

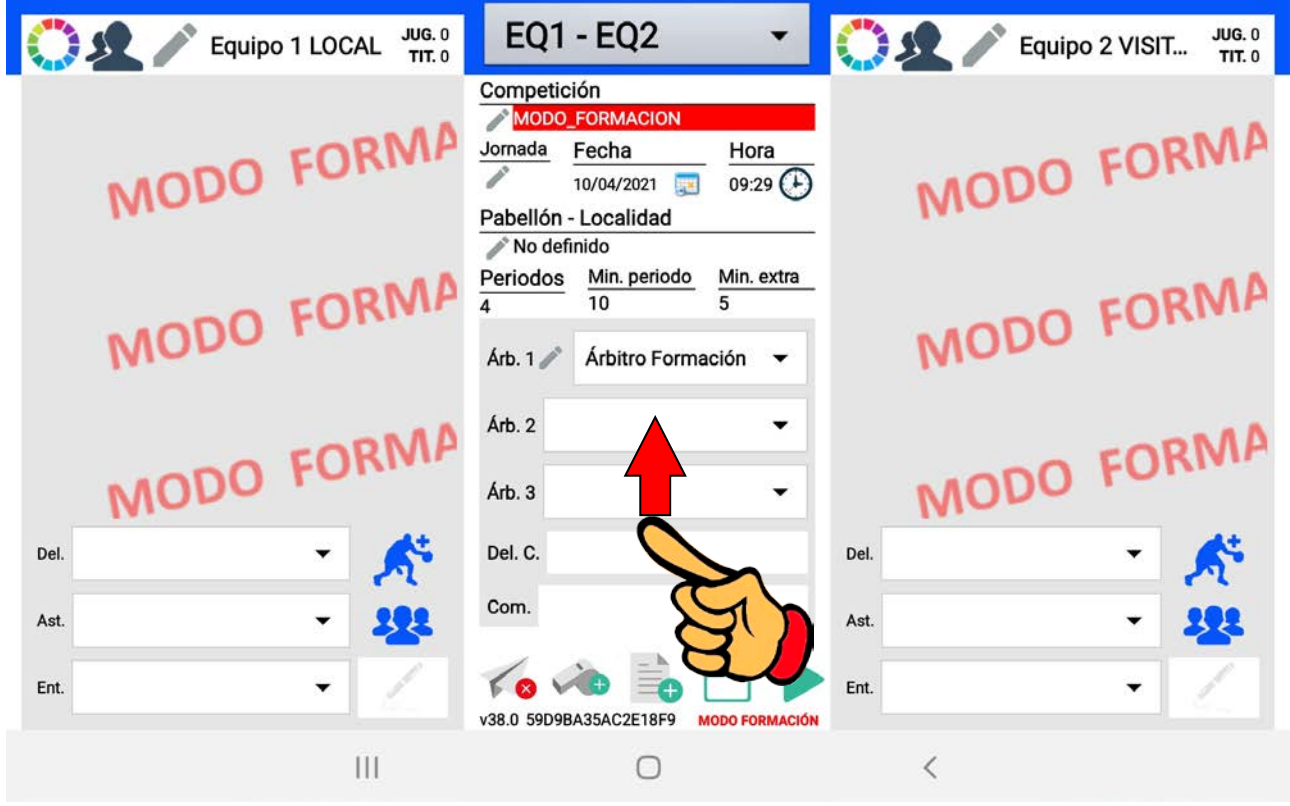

Escribe nombre y apellidos de cada uno de ellos EN MAYÚSCULAS, y pulsa OK al finalizar.

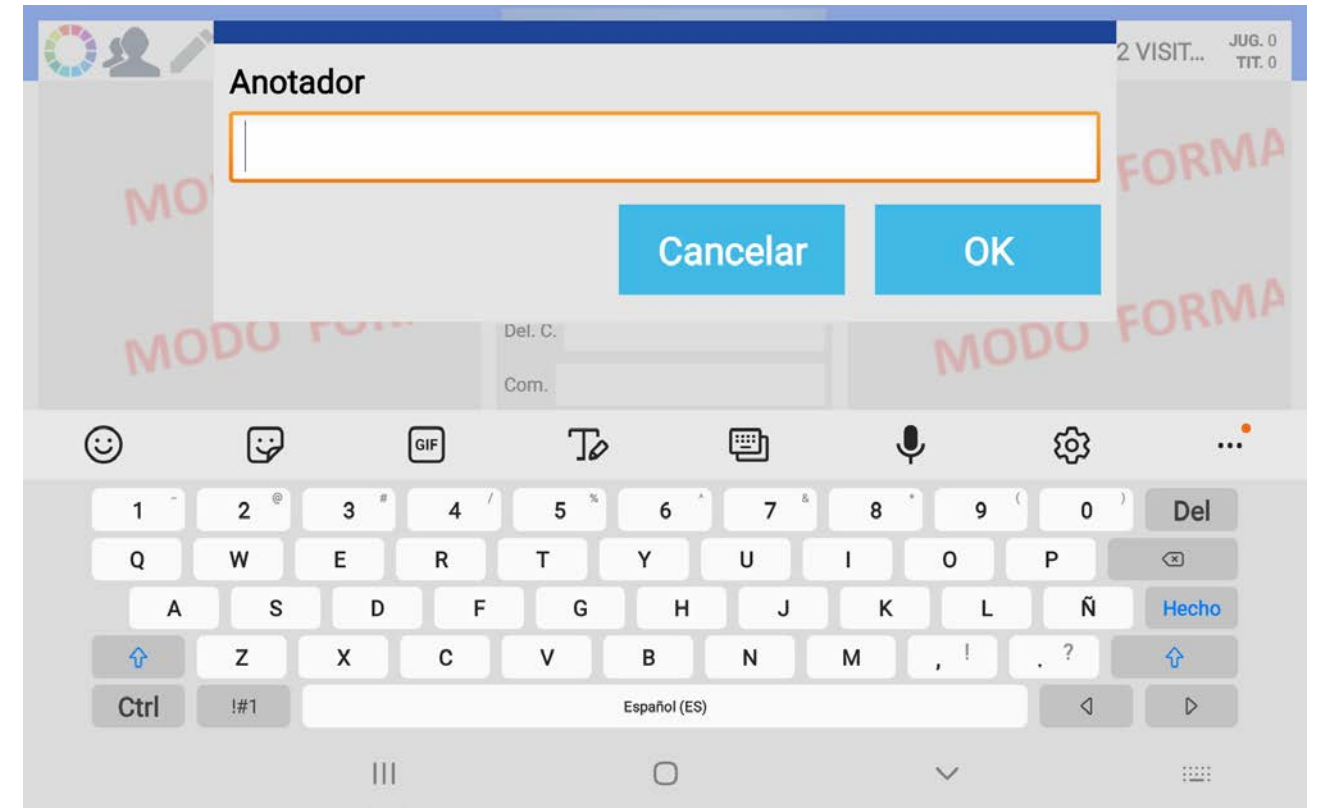

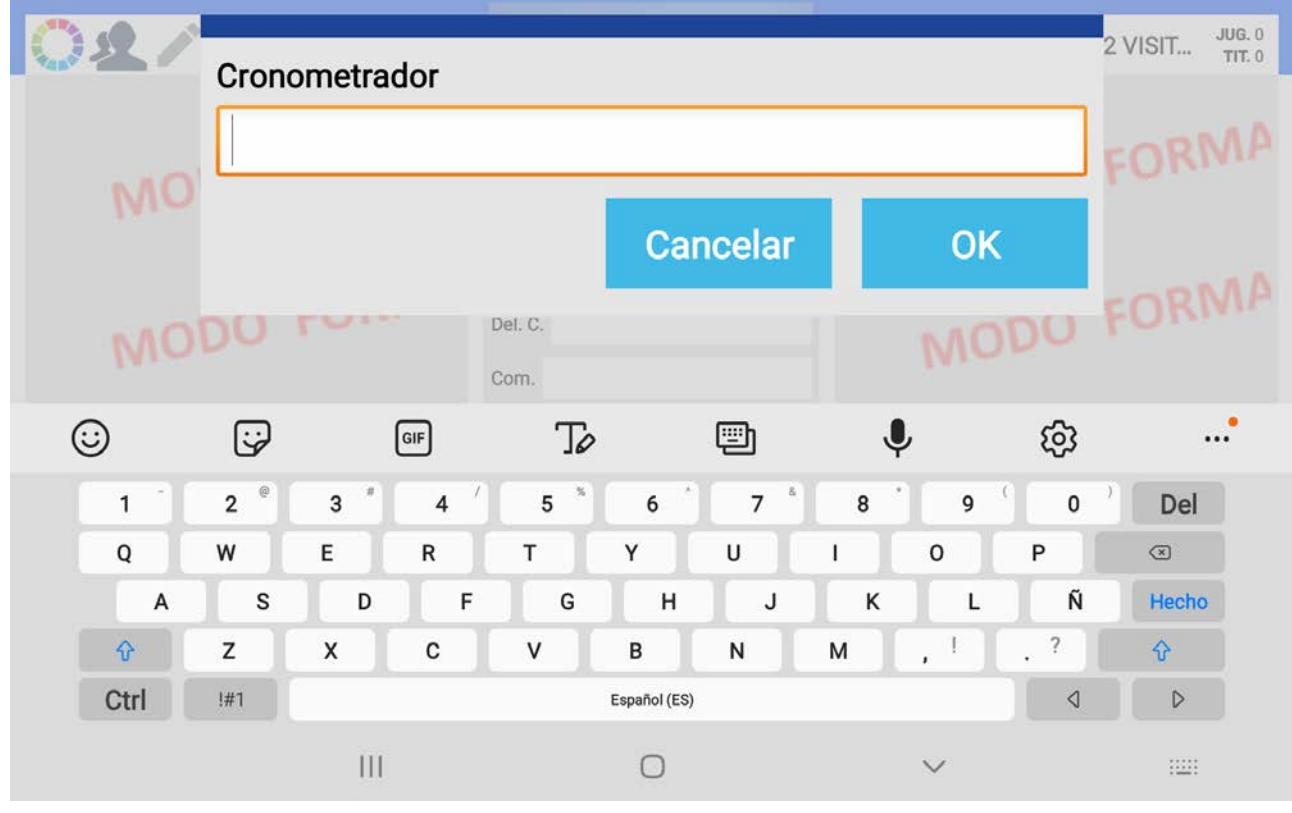

Cuando hayas editado todos estos datos ya has acabado de introducir los DATOS GENERALES DEL PARTIDO. Puedes guardar ahora pulsando el disco abajo en el centro de la pantalla. De esta forma todo lo que has escrito se queda guardado hasta que vayas a comenzar el partido.

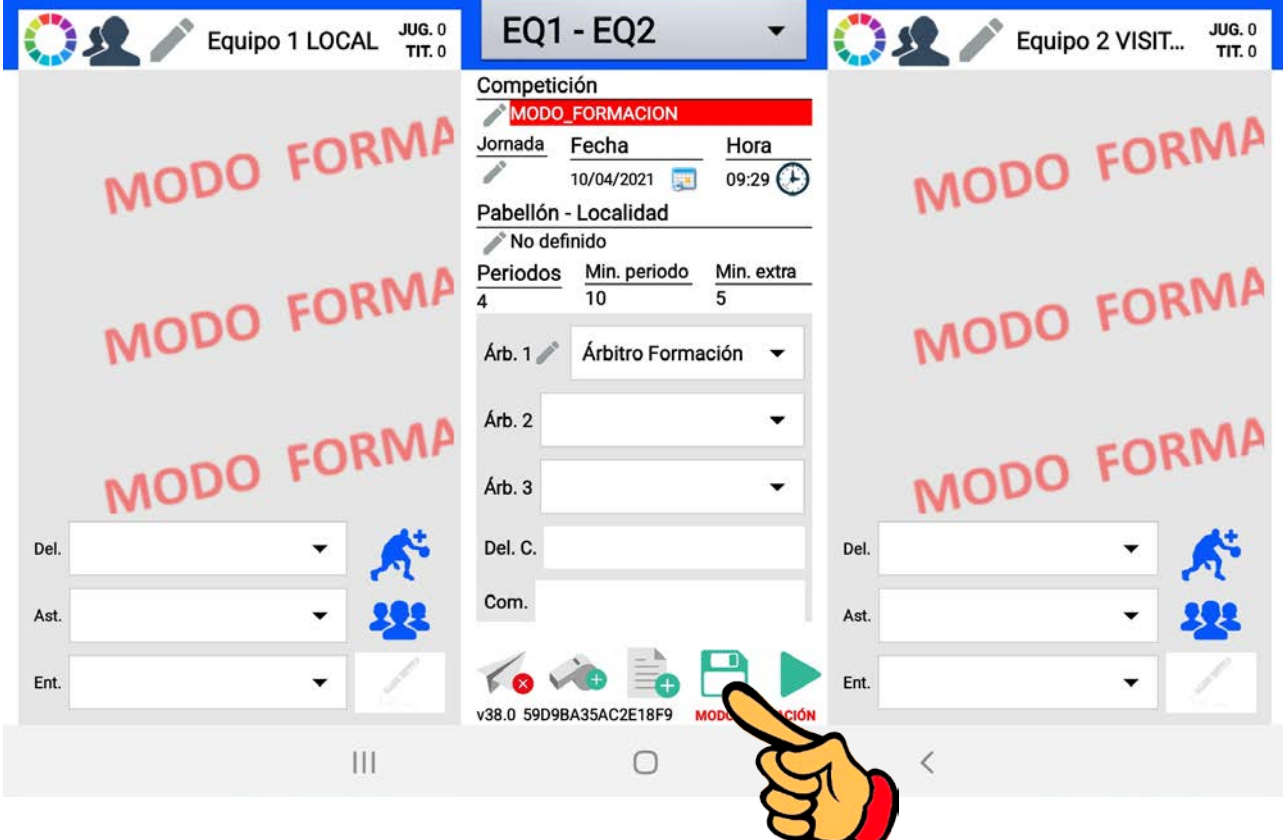

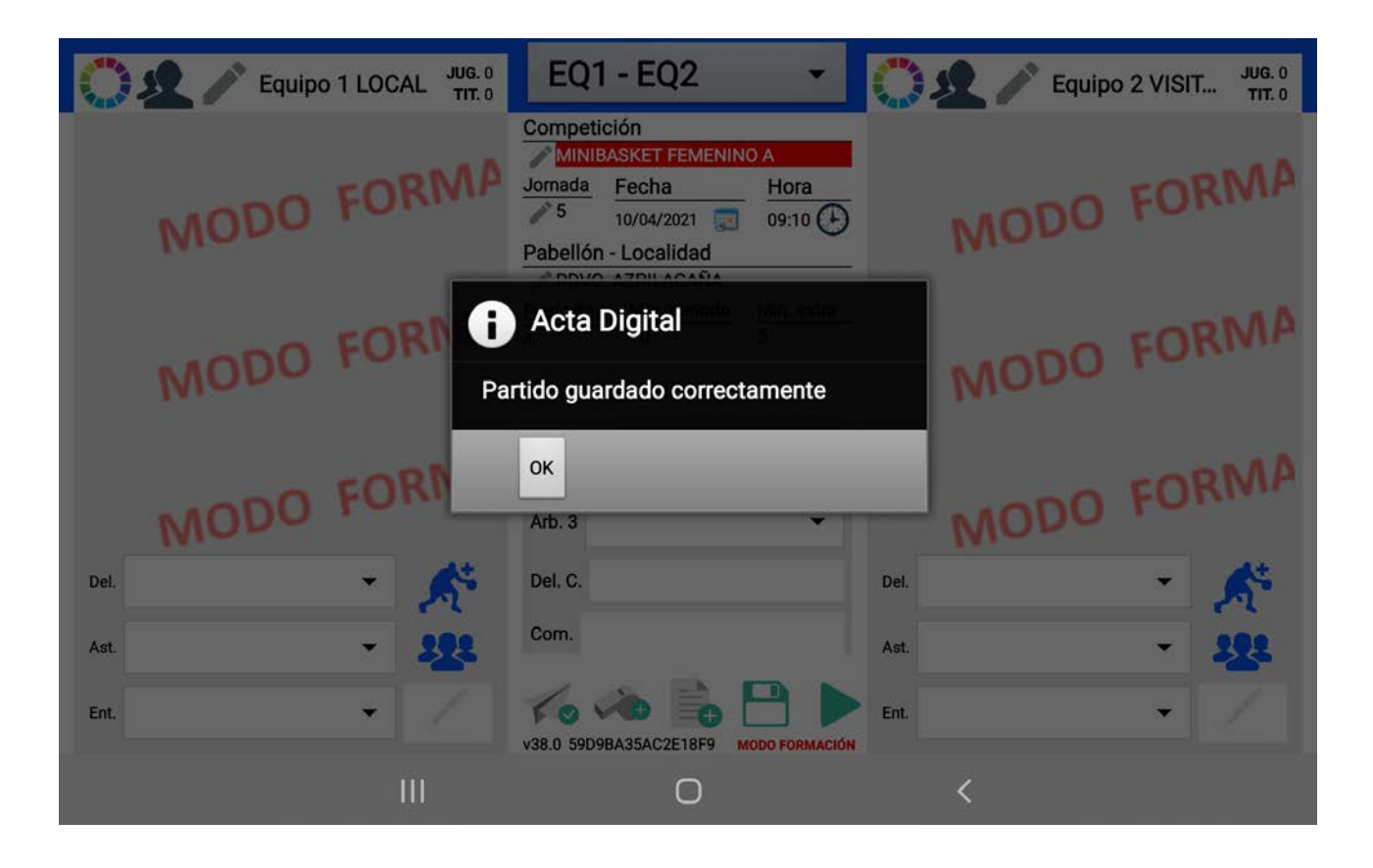

Cuando vayas a preparar el partido y quieras seguir con lo que has guardado, al pulsar el botón "Modo Formación" de la primera ventana de la aplicación te saldrá un listado para que selecciones el partido que buscas. El que hemos creado es el partido del 10 de abril…

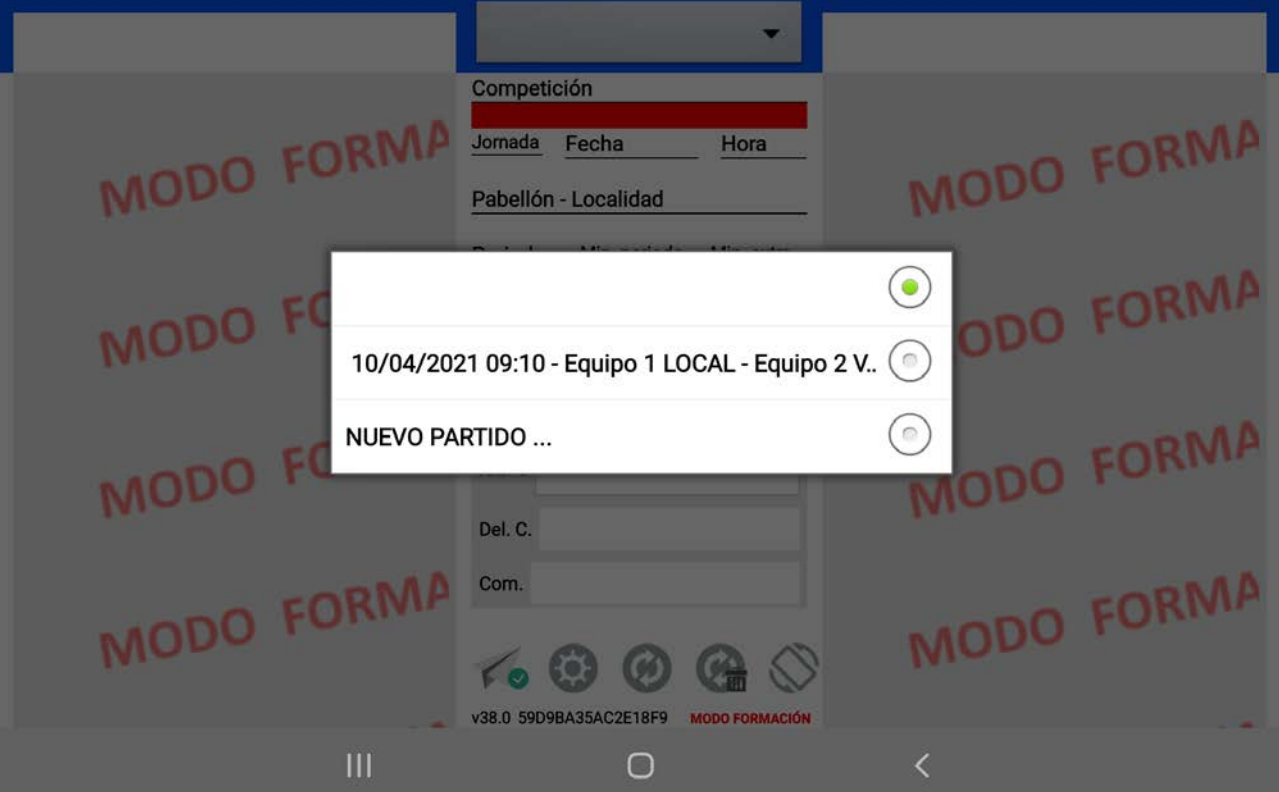

Si haces este mismo proceso con todos los partidos que tienes esa jornada en el club (o los del mes, o los que quieras…) CREANDO CADA UNO DE ELLOS DESDE EL BOTÓN NUEVO PARTIDO, el listado de partidos guardados es mayor, para que selecciones el que buscas.

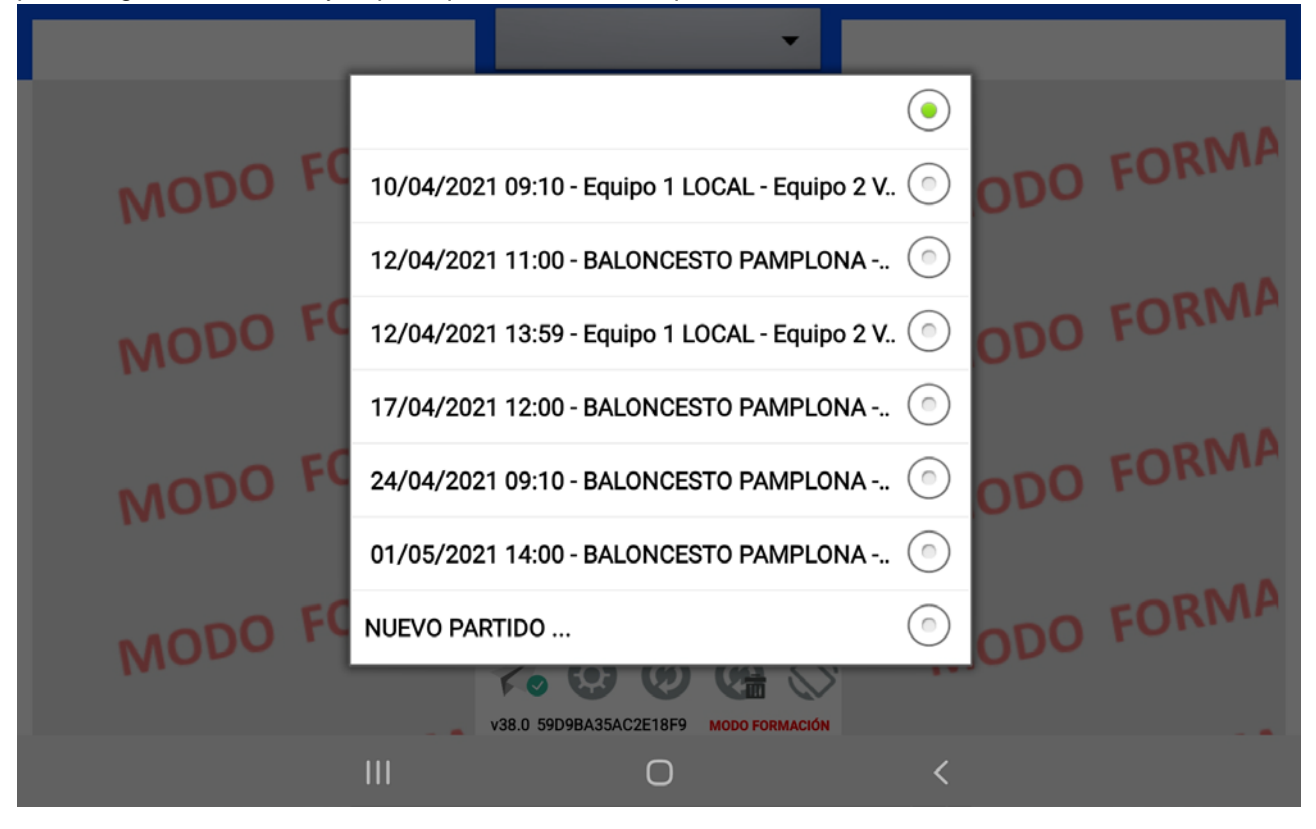

Ahora, para poder comenzar el partido, tan sólo debes inscribir a los jugadores y técnicos que te entreguen en la convocatoria de cada equipo. Primero introduce a todos ellos, UNO POR UNO, jugadores y entrenadores y/o delegados, de la misma forma. Pulsa sobre el icono del jugador del EQUIPO LOCAL (izquierda) para introducir a cada uno de ellos.

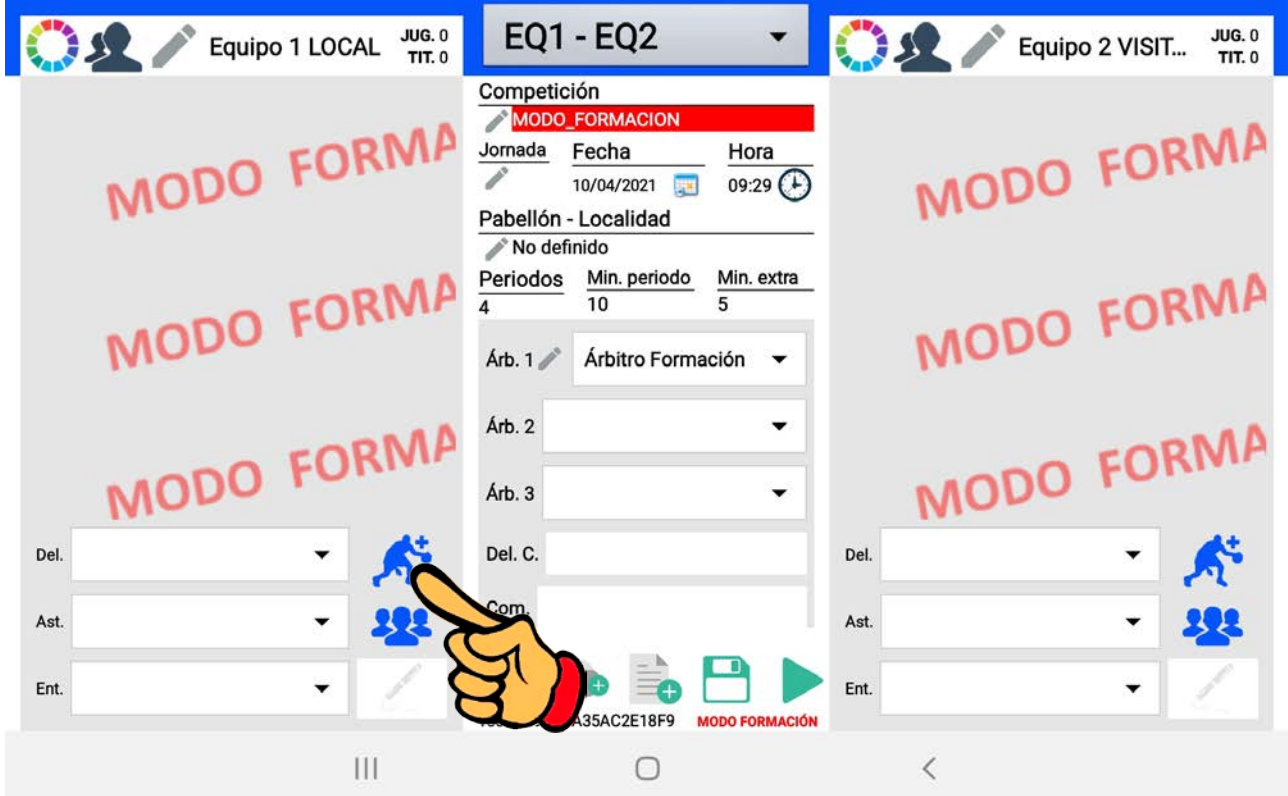

Primero los jugadores. SELECCIONA EL BOTÓN "Jugador", y después escribe su NOMBRE Y APELLIDOS EN MAYÚSCULAS en el campo "Scoreboard Name".

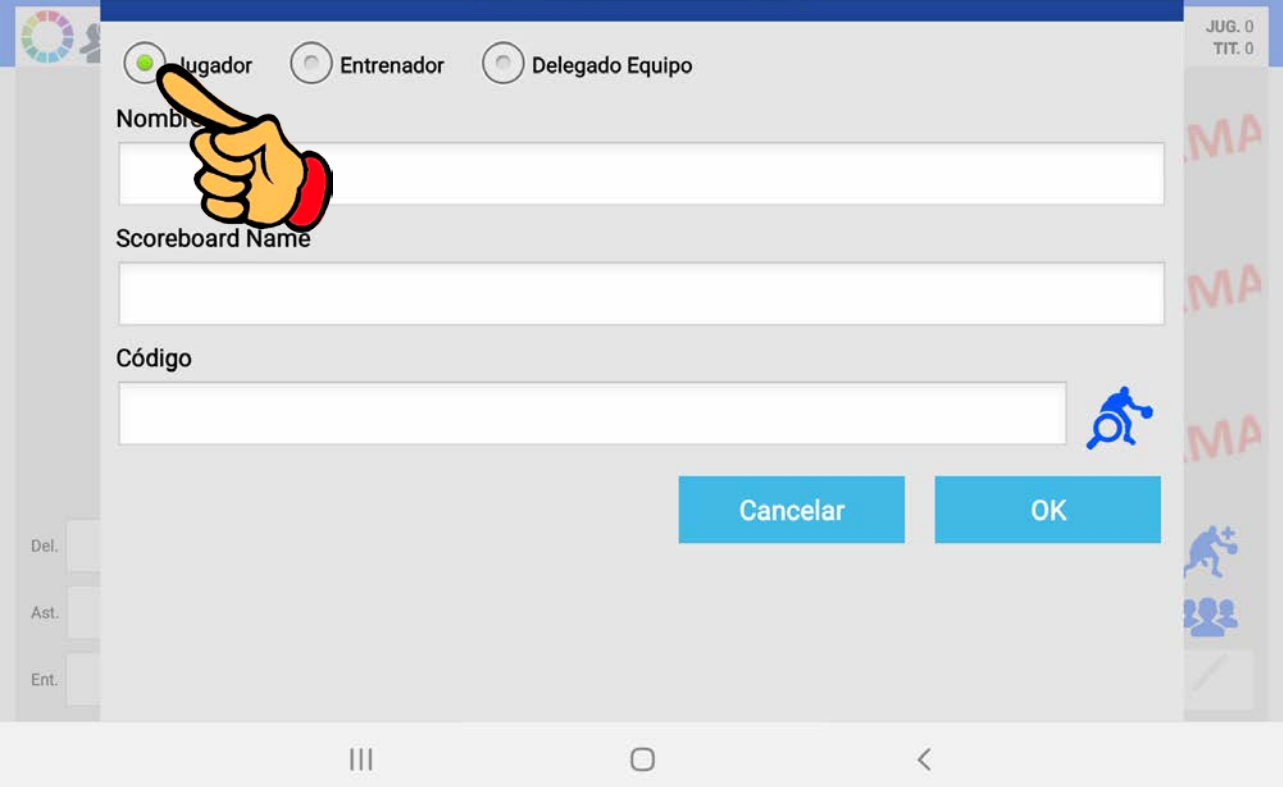

Escribe la licencia del jugador en el campo "Código". Pulsa OK para finalizar. Haz esto mismo con todos los jugadores convocados.

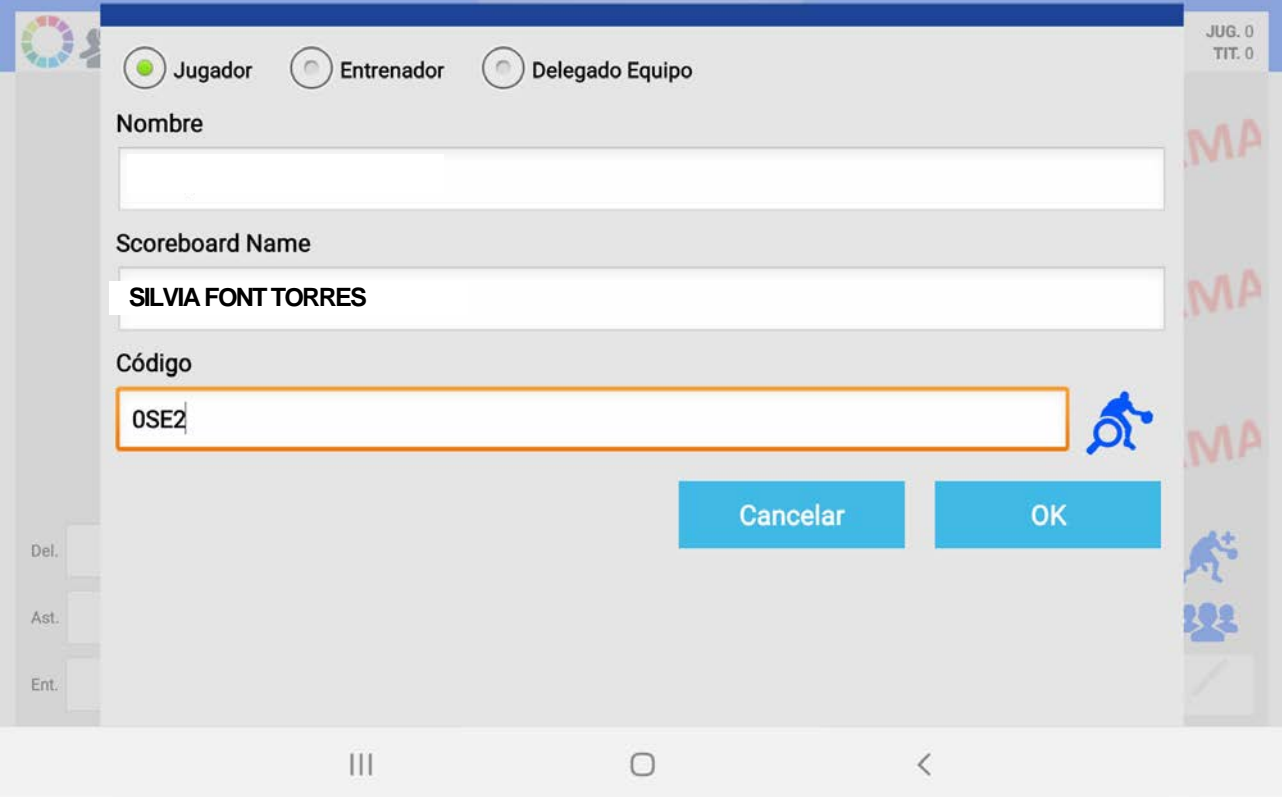

Cuando hayas terminado verás el listado de todos los jugadores del equipo.

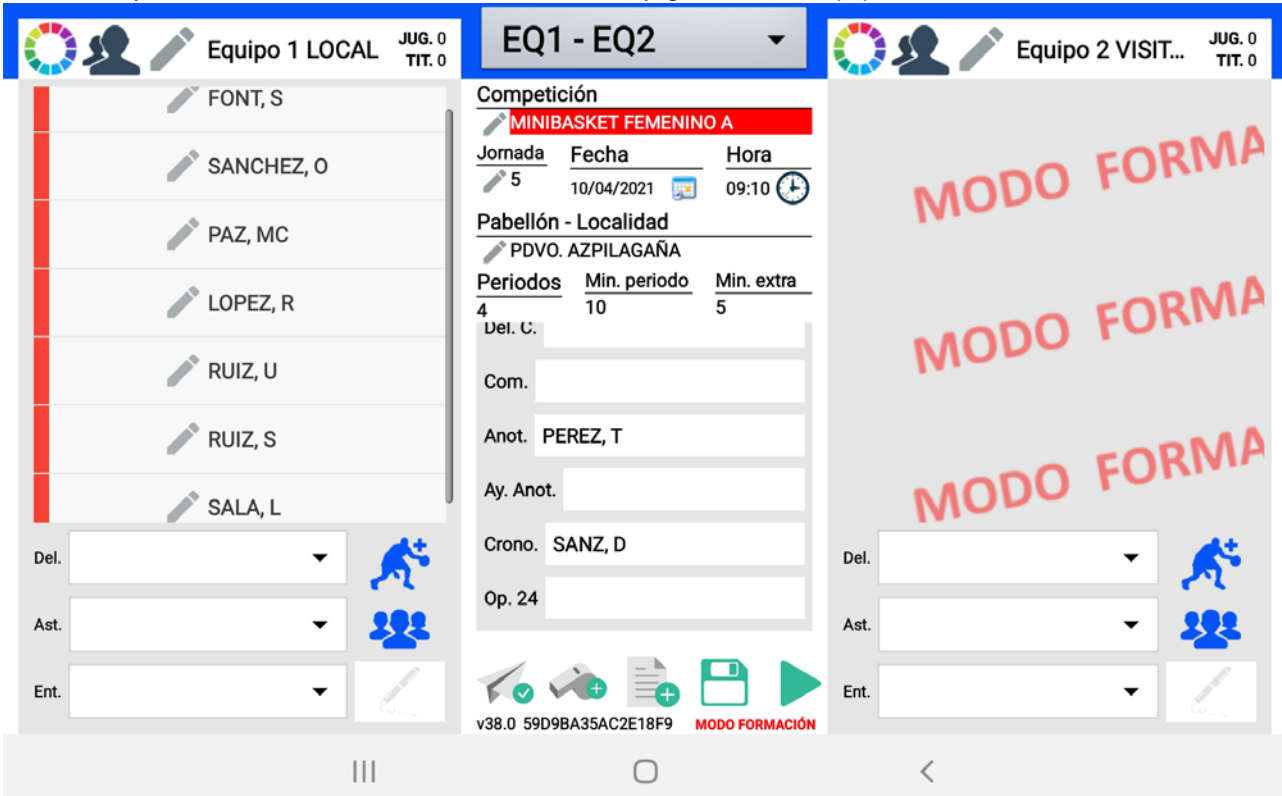

Haz lo mismo (pulsando el mismo icono de la pantalla principal) con los dos entrenadores. Pero ahora SELECCIONA EL BOTÓN "Entrenador" antes de escribir su nombre, apellidos y número de licencia.

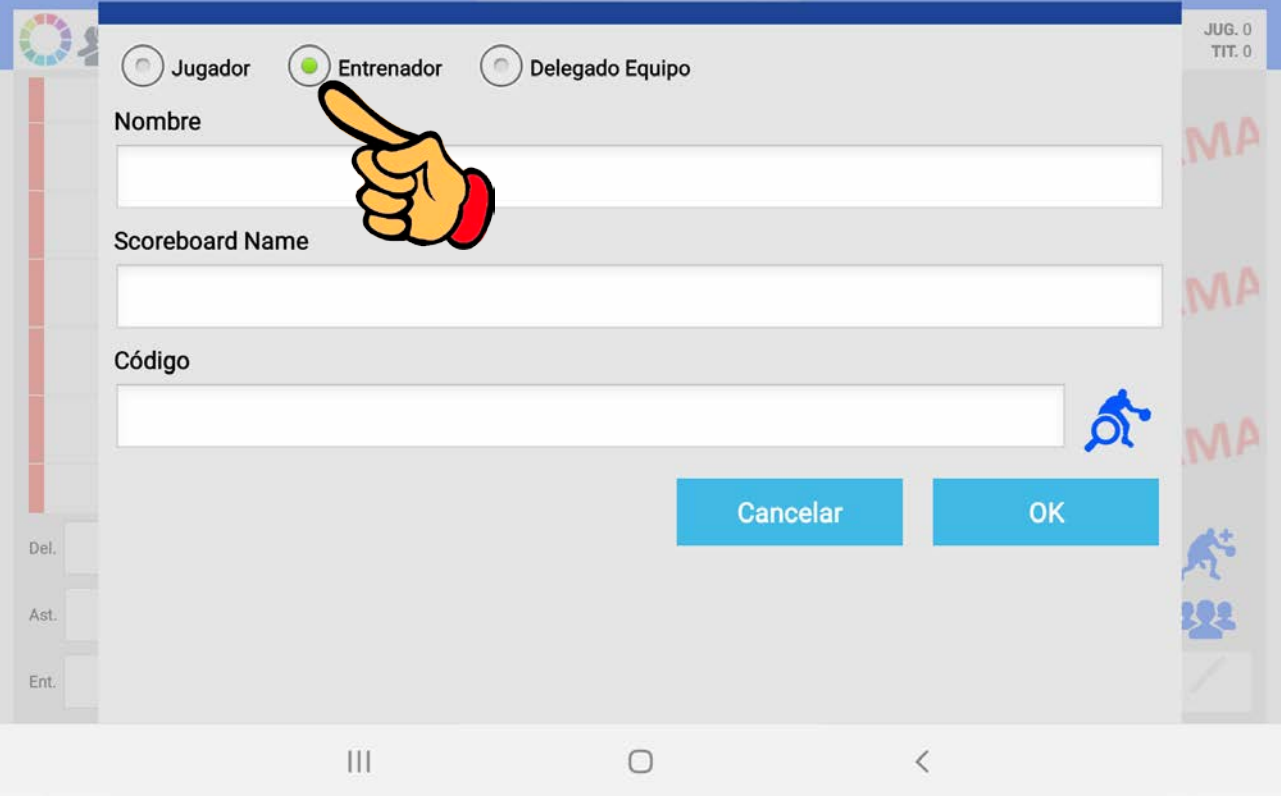

Haz lo mismo (pulsando el mismo icono de la pantalla principal) con el delegado de equipo. Pero ahora SELECCIONA EL BOTÓN "Delegado Equipo" antes de escribir su nombre, apellidos y número de licencia.

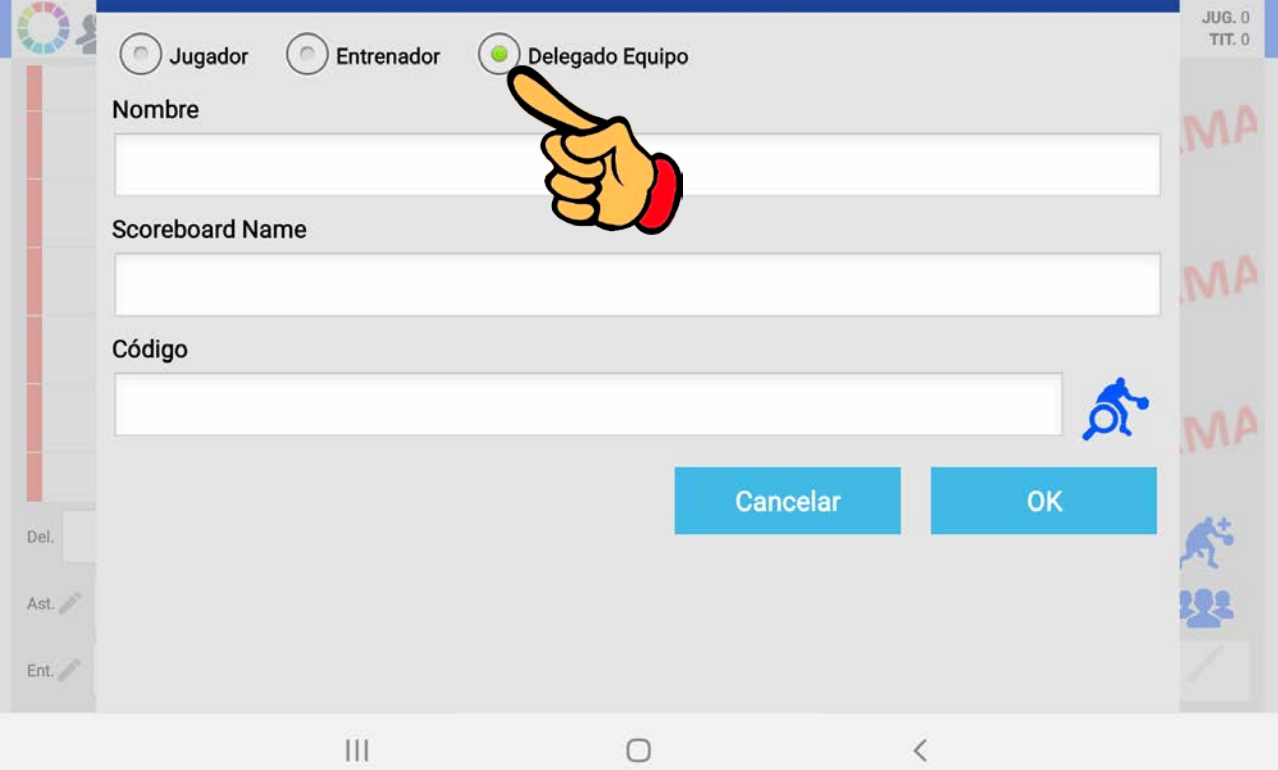

Ahora introduce a los entrenadores que has inscrito como has hecho con los árbitros, pulsando sobre su desplegable. Primero el entrenador principal, en la casilla "Ent.".

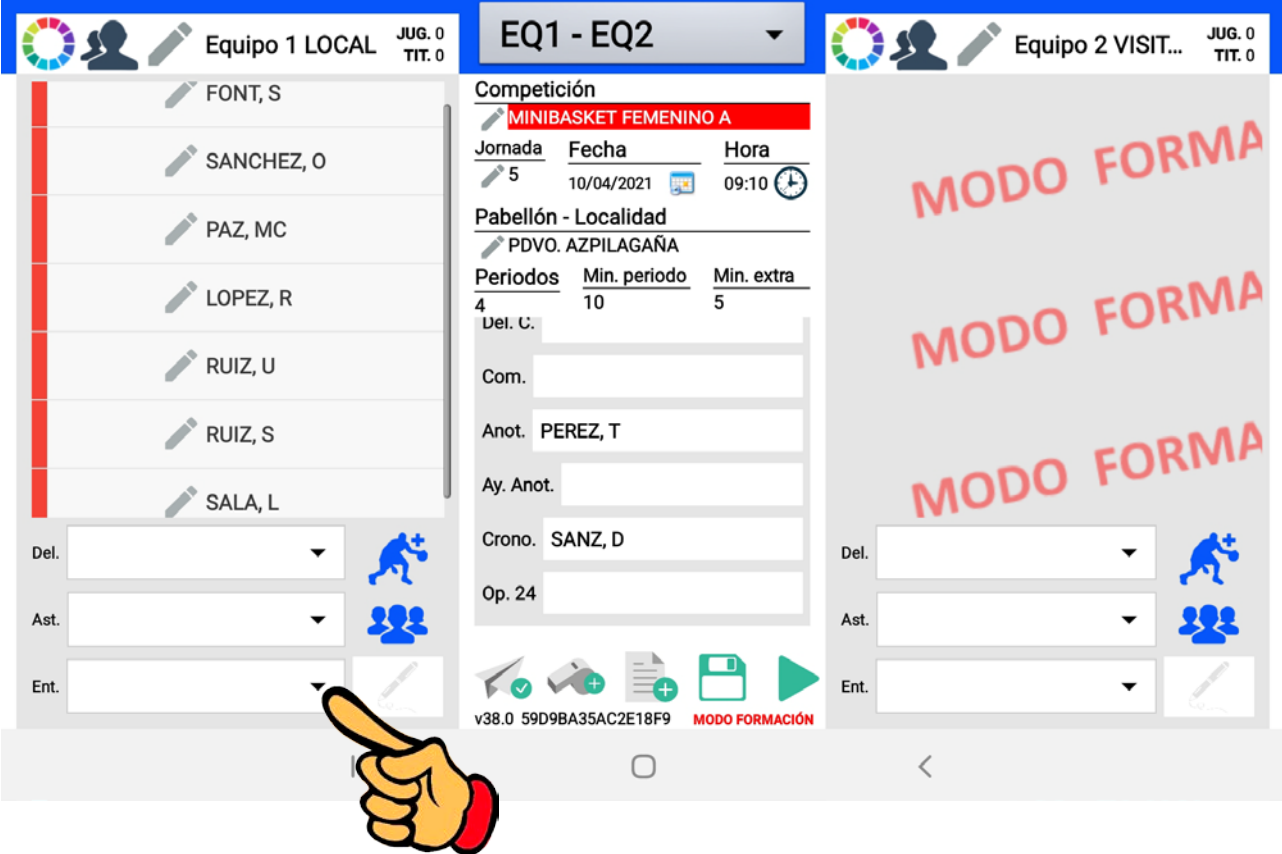

Elige el que vaya a ser el entrenador principal pulsando sobre él. (Por ejemplo De Miguel, P)

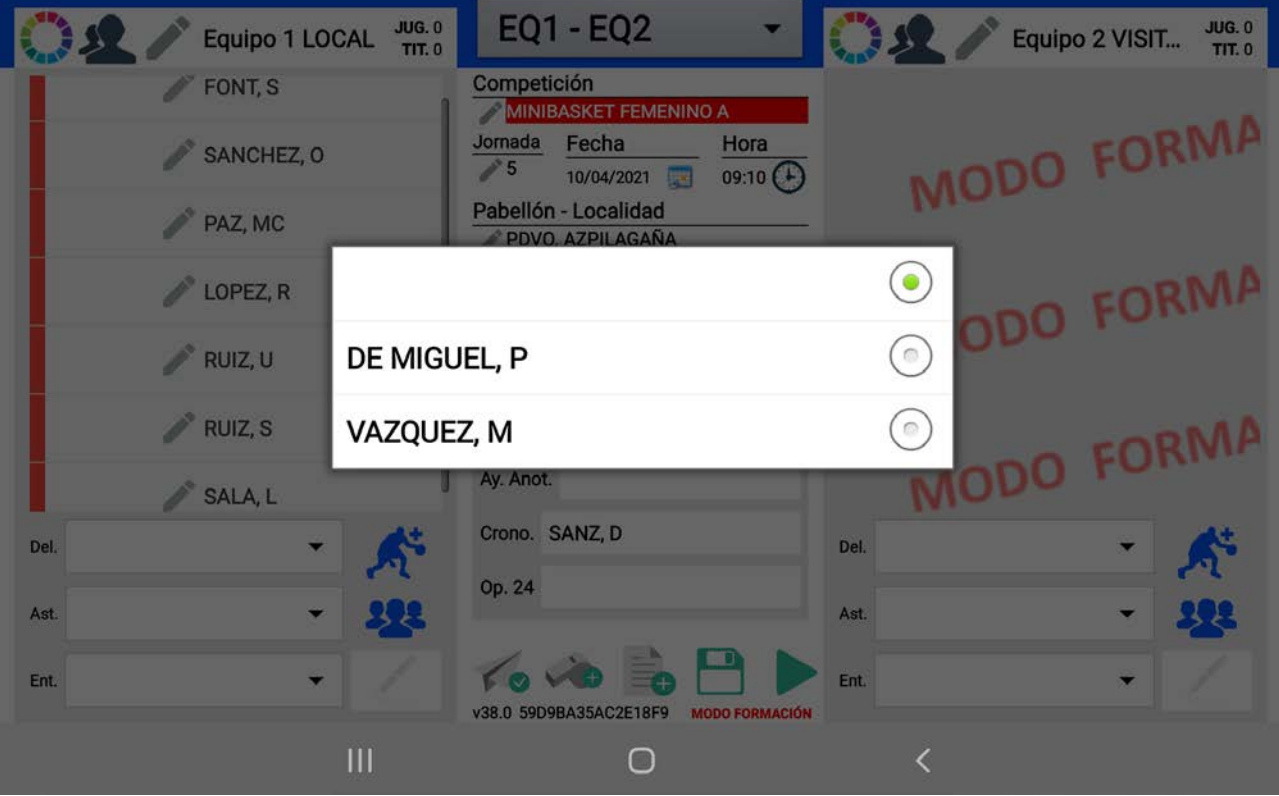

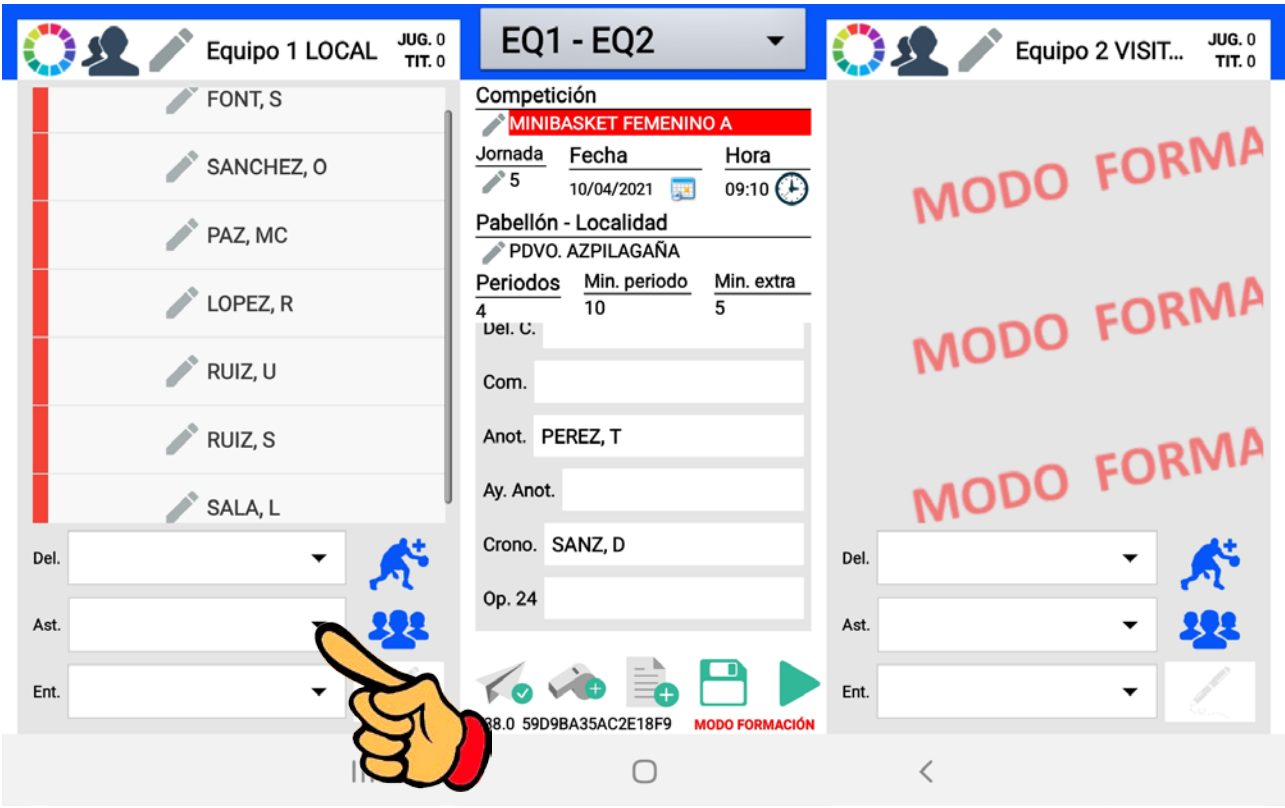

Ahora el segundo entrenador, pulsando en el desplegable de la casilla "Ast.".

Selecciona el otro entrenador (En nuestro ejemplo será Vazquez, M)

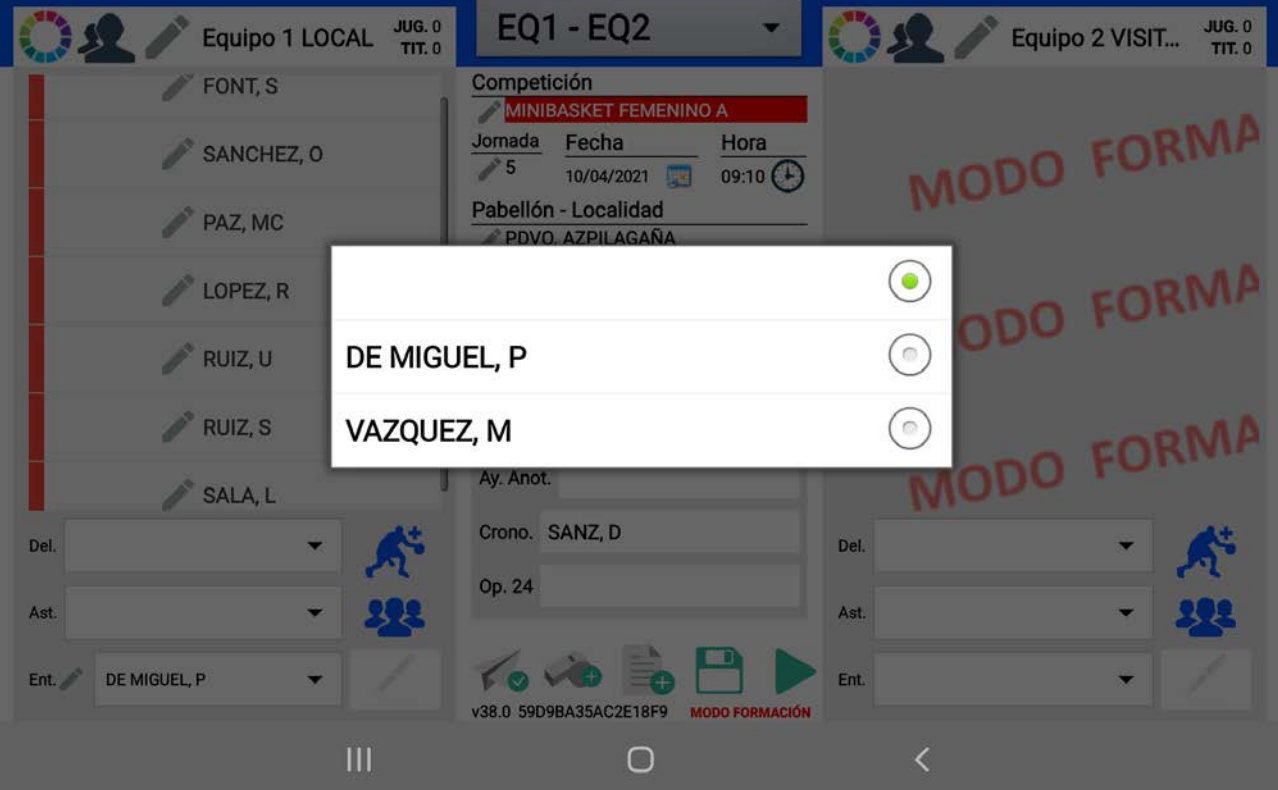

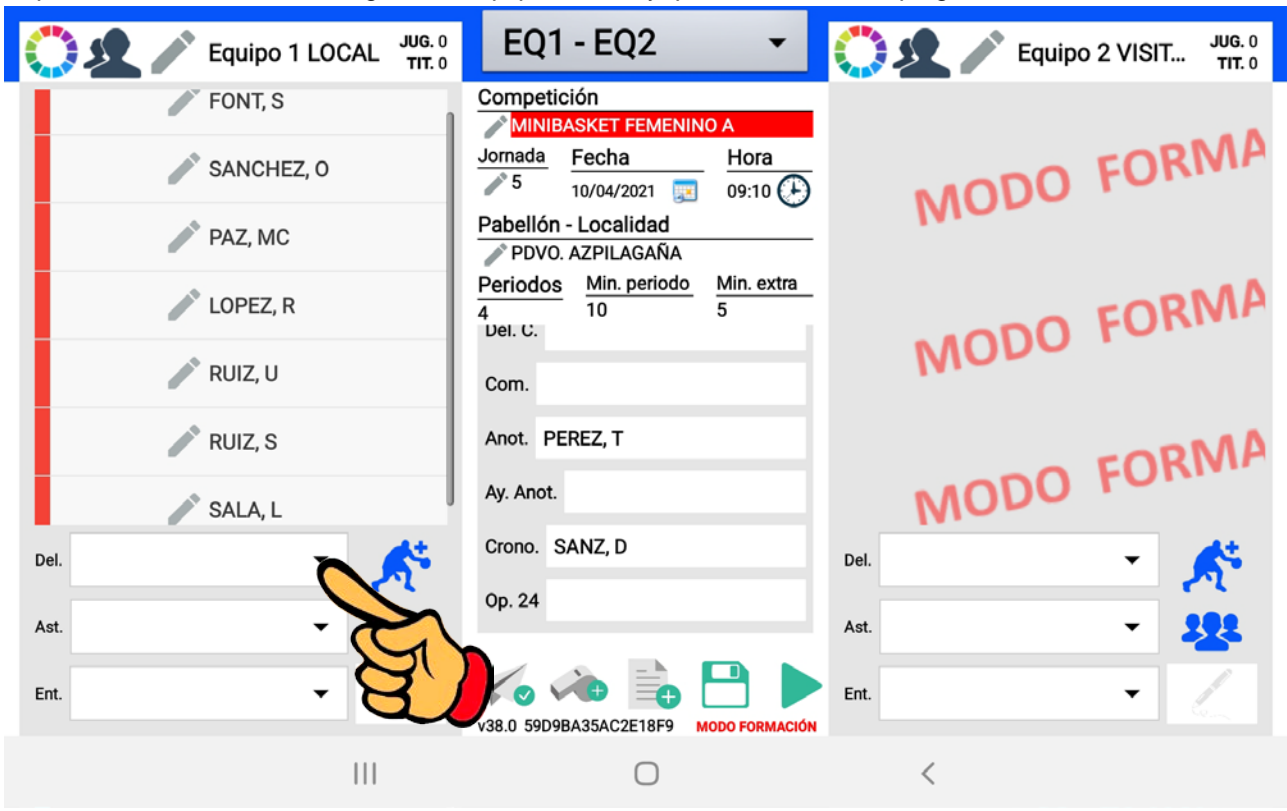

Y, por último, introduce el delegado de equipo, si lo hay, pulsando en el desplegable de la casilla "Del.".

Pulsa sobre su nombre para seleccionarlo.

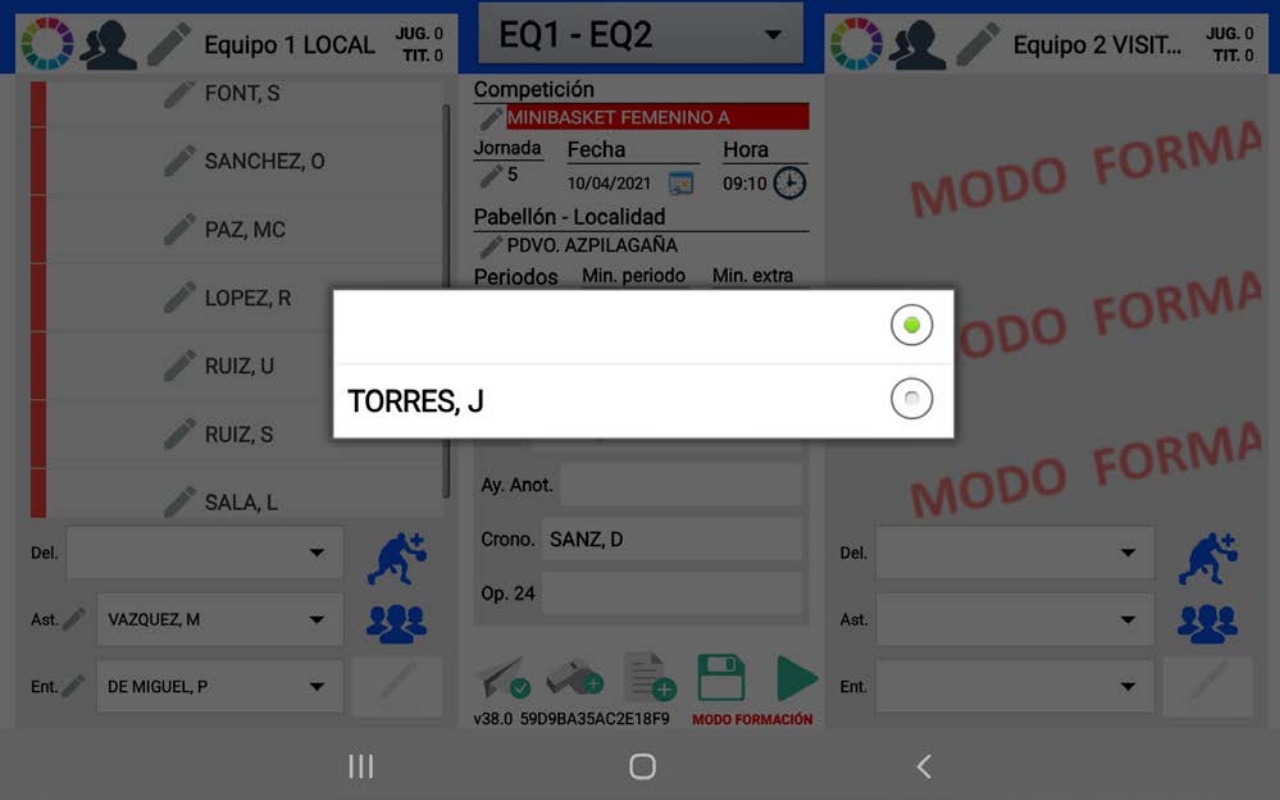

Ya tienes preparados todos los componentes de tu equipo. Si quieres puedes guardar varios "partidos" de tu equipo con todos estos datos (incluidos jugadores y entrenadores) creando cada uno de ellas como un PARTIDO NUEVO e introduciendo en cada una de ellos todos los jugadores y entrenadores antes del día de partido. En ese caso, comenzarías desde aquí todo el proceso que te falta.

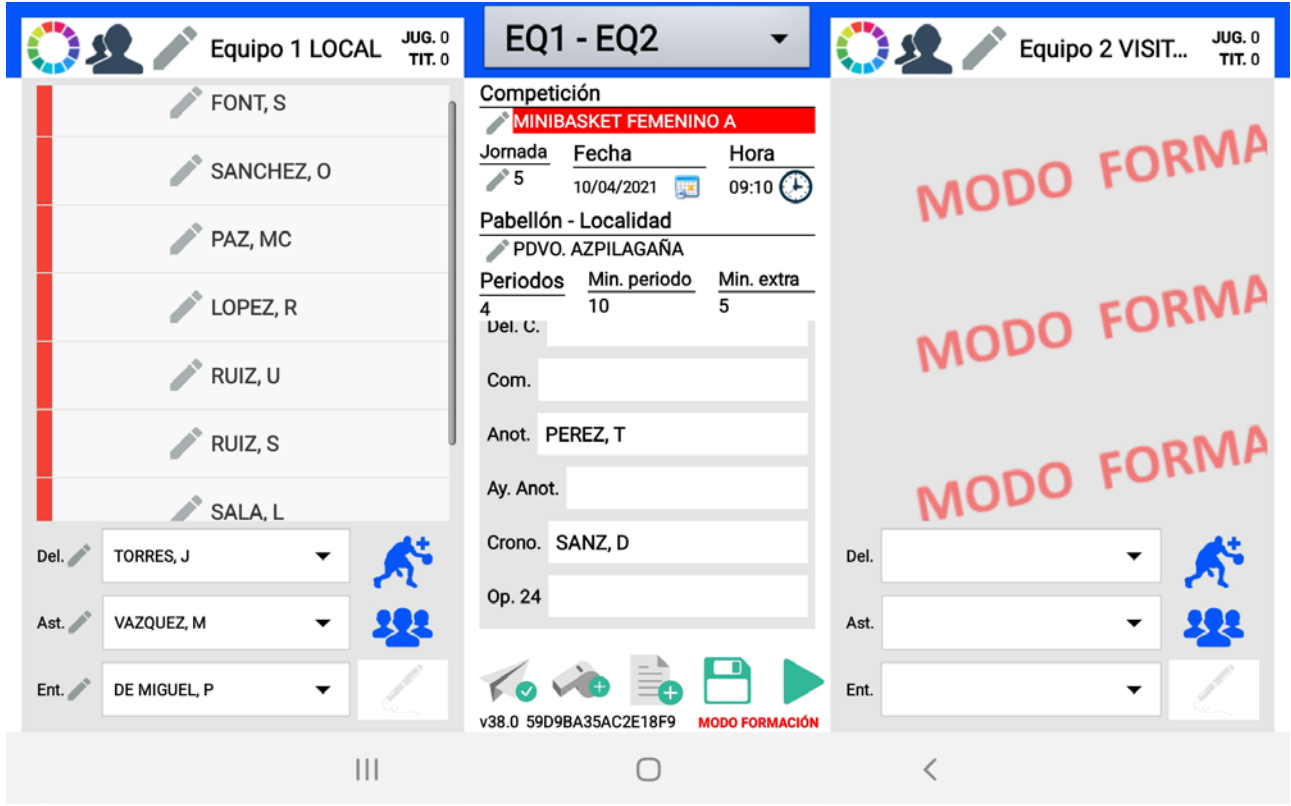

Para introducir los jugadores y técnicos del equipo rival, tan sólo debes seguir los mismos pasos en la columna derecha de la pantalla, con la convocatoria que te dé el entrenador visitante.

A partir de aquí puedes seguir los pasos del MANUAL ORIGINAL DE LA APLICACIÓN, PARA SELECCIONAR LOS JUGADORES CONVOCADOS, ELEGIR Y FIRMAR LOS QUINTETOS INICIALES DE CADA EQUIPO, Y ANOTAR EL PARTIDO.

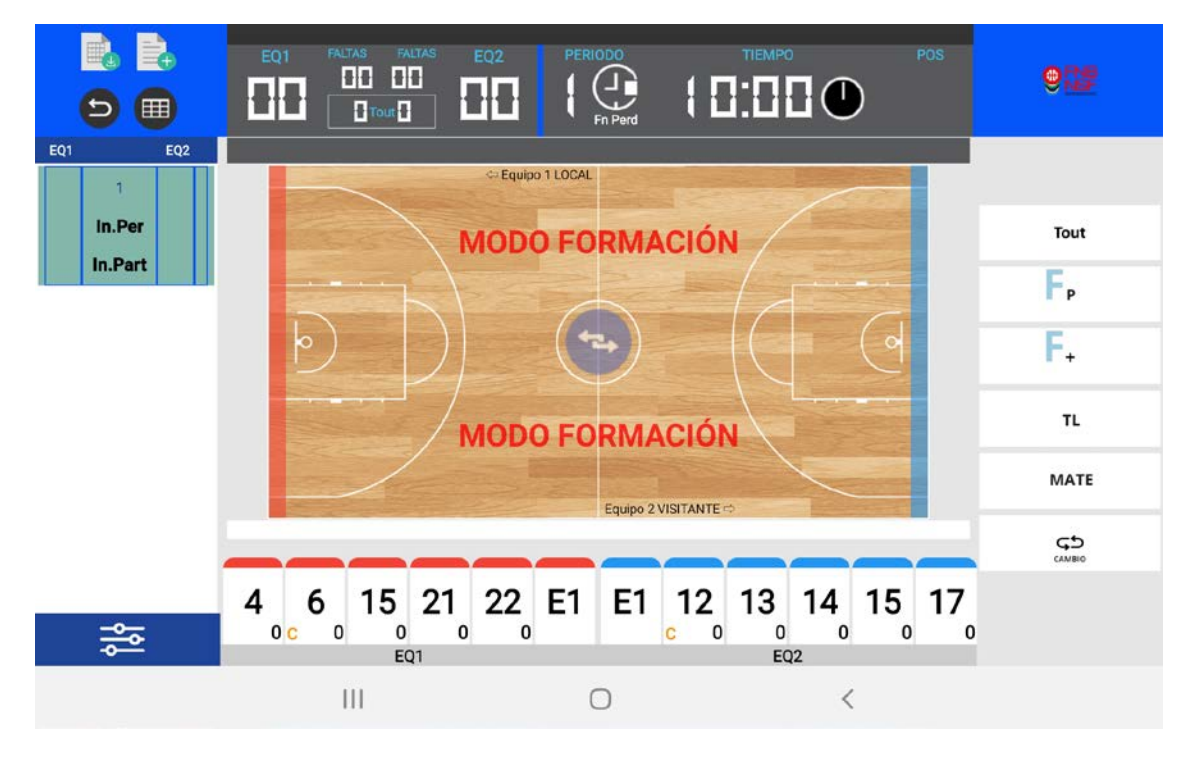

Al acabar el partido, cuando confirmamos a la aplicación que queremos FINALIZAR EL PARTIDO, NOS SALE LA SIGUIENTE PANTALLA:

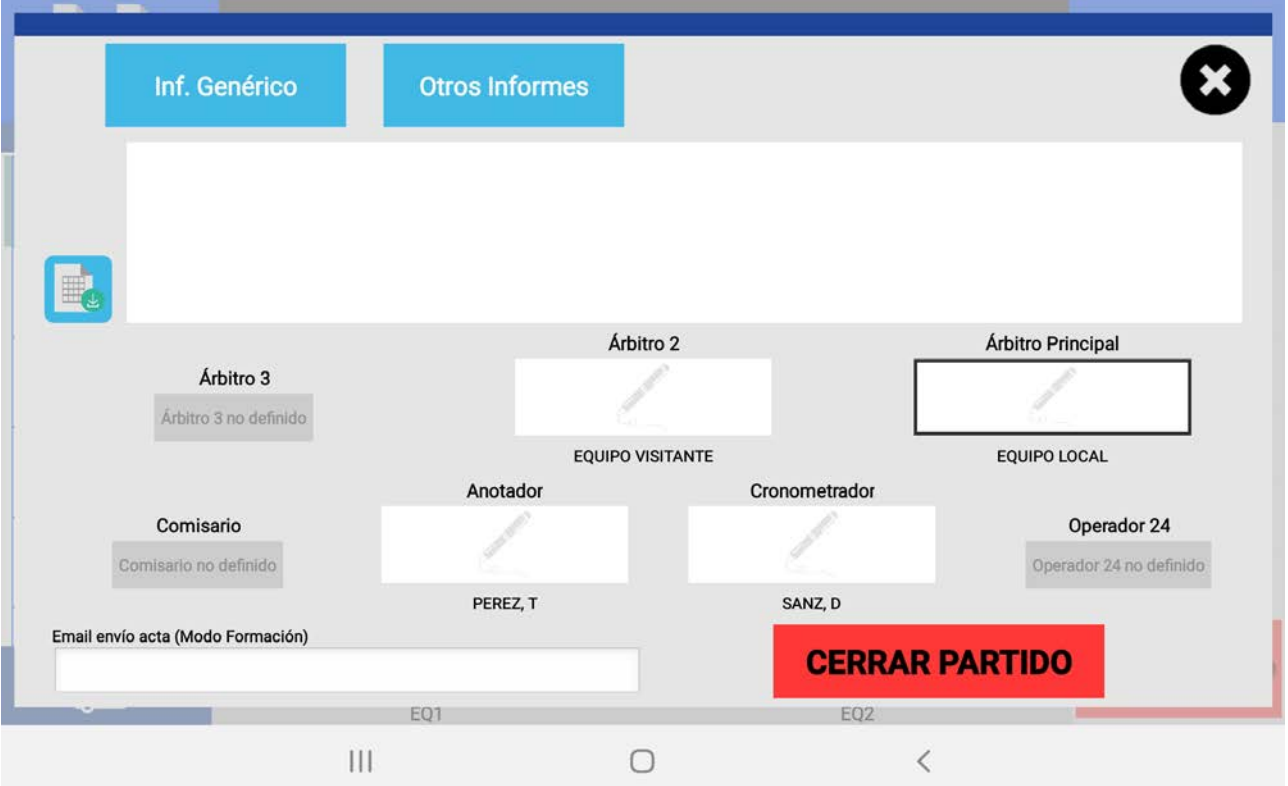

Si aún tenemos que escribir algún informe en el acta, pulsamos sobre el botón "Inf. Genérico" y lo escribimos. Para guardarlo debe firmarlo el árbitro principal.

El siguiente paso para poder obtener el acta final del partido es incluir todas las firmas del equipo arbitral. Lo hacen, pulsando en el lápiz bajo su nombre, todos los oficiales de mesa y los árbitros auxiliares. EL ÚNICO QUE NO FIRMA ASÍ ES EL ÁRBITRO PRINCIPAL.

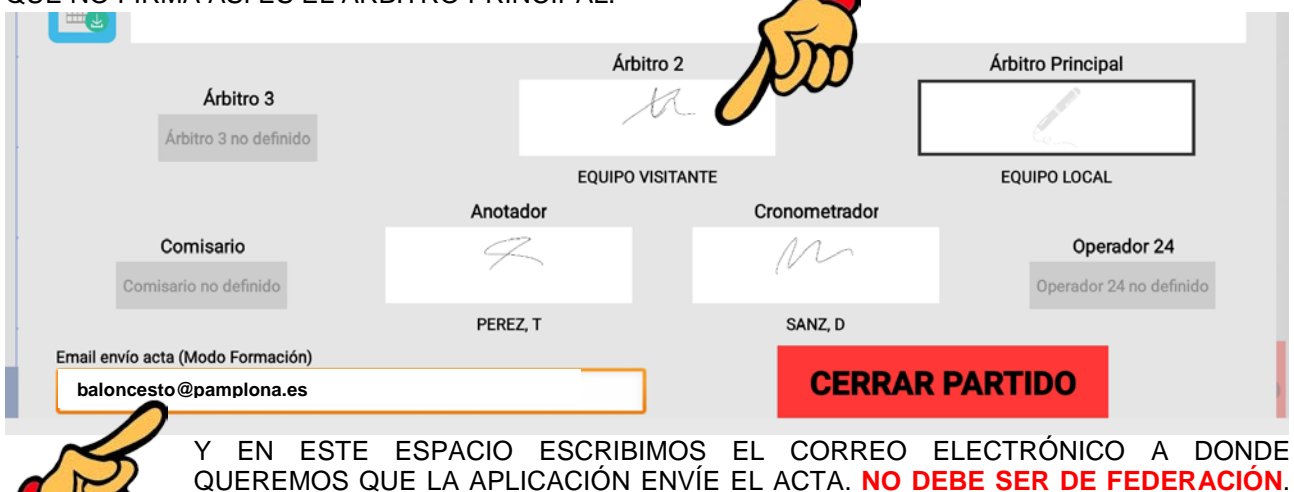

Tiene que ser un correo personal o de club. EL ARCHIVO GENERADO ES UN PDF.

Cuando todo esto esté completado (informes, firmas y correo electrónico) pulsa sobre el botón rojo "CERRAR PARTIDO" y entonces la aplicación pide la firma al árbitro principal para que autorice todo el proceso.

El programa genera un archivo pdf con el acta del partido y cierra el mismo, por lo que ya no se puede volver a editar ningún dato del partido. Cada vez que vuelvas a intentar entrar en este mismo partido te advertirá de que el partido está cerrado y no se puede modificar, y no podrás acceder a las pantallas de edición en ningún sitio del procedimiento.

## 13:23

 $\leftarrow$  acta\_partido\_formacion\_716316180397654... a  $\circledR$   $\circledR$  :

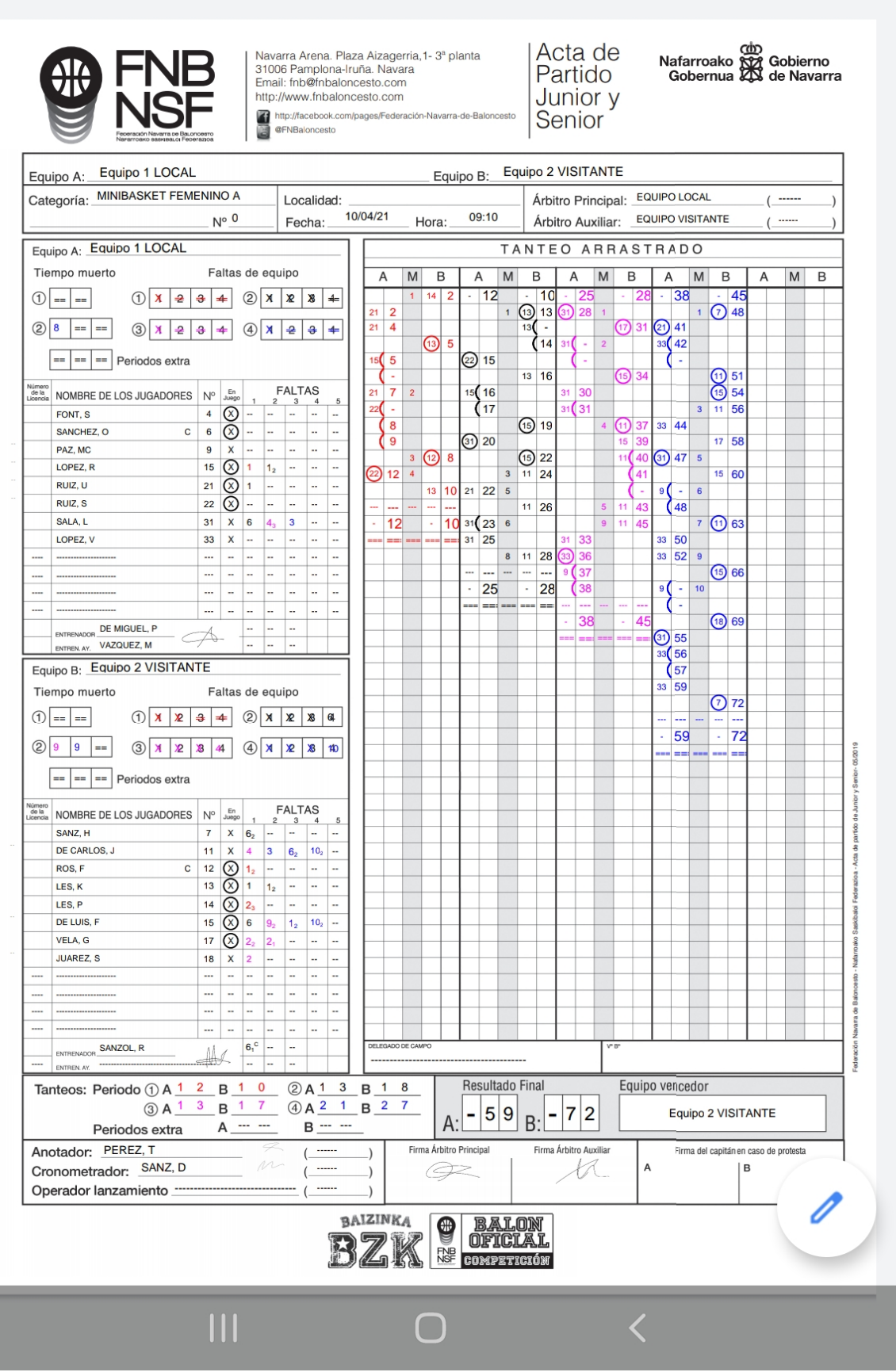

Ahora lo único que falta es convertir el acta pdf en una fotografía formato JPG para poder subirla a la oficina web de tu club.

Puedes abrirla con cualquier visor básico de pdfs, y, viéndola a pantalla completa, hacer una captura de pantalla que tenga calidad suficiente para poder ampliarla y leer los datos de partido. Esa captura de pantalla (que es un archivo jpg) lo subes como cualquier foto de un acta de papel a la oficina web de tu club en el sitio del partido.

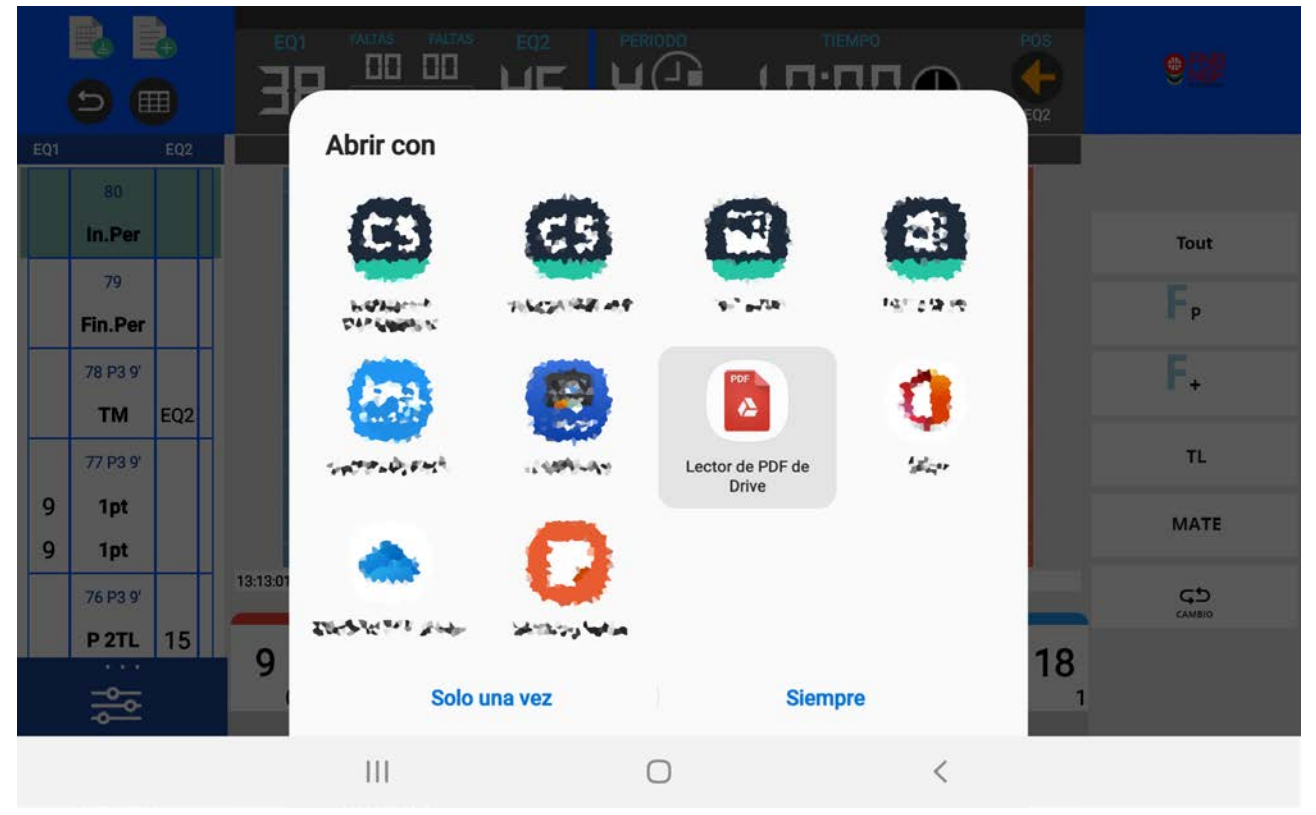

Y, si usas el programa CamScanner para preparar las actas de papel de tus partidos, puedes abrir el pdf con la opción PDF a JPG que da el programa, y al abrirse el archivo ya convertido a fotografía, compartirlo en tu equipo para subirlo a la oficina web de tu club exactamente igual que antes.

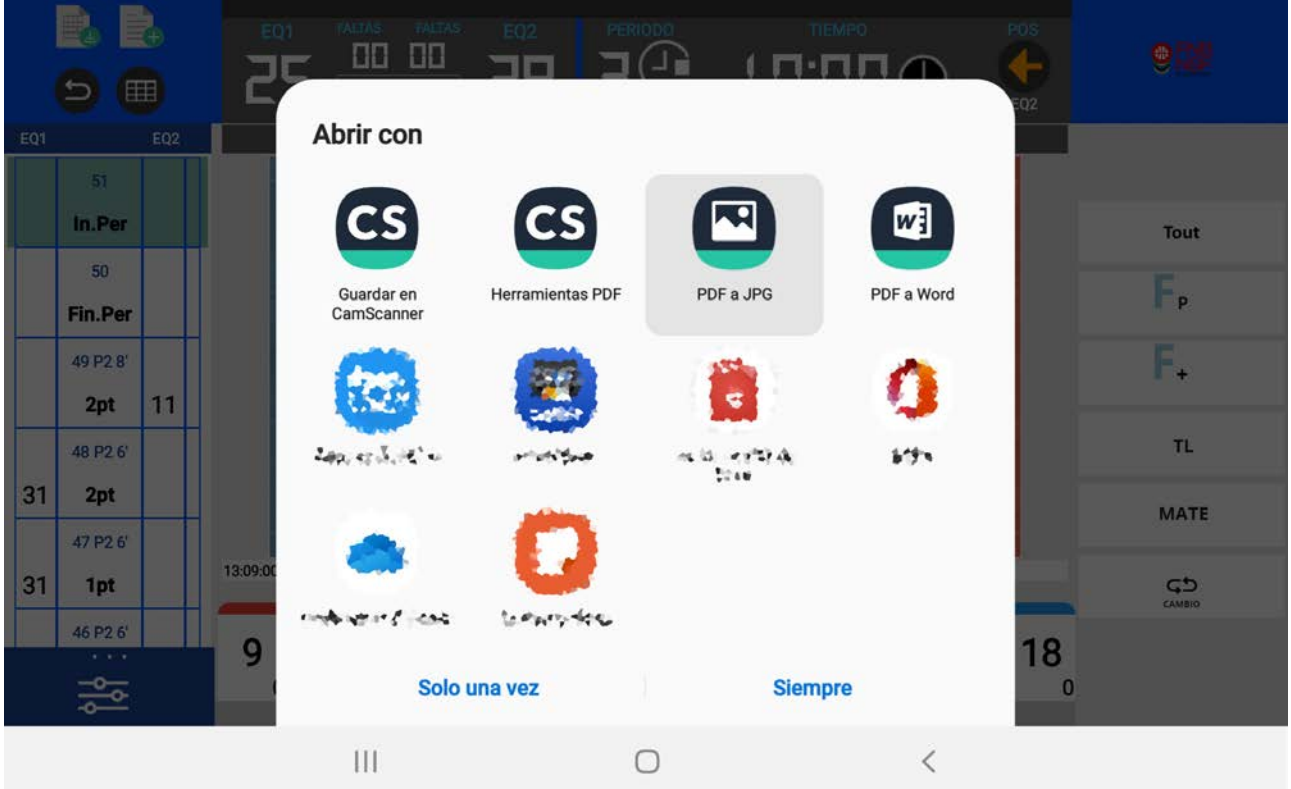